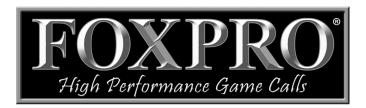

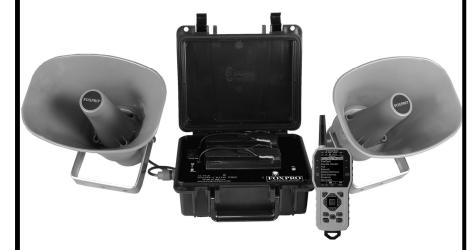

# SUPER SNOW-CROW PRO

# **Instruction Manual**

**FOXPRO Inc.** • 14 Fox Hollow Drive • Lewistown, PA 17044 • (717)-248-2507

www.gofoxpro.com

# **Important Information**

FOXPRO\*'s goal is to provide our customers with the highest quality products in the industry. We take great pride in manufacturing our products in the USA. Please do not hesitate to contact us for assistance, comments or questions.

# FOXPRO® Inc.

14 Fox Hollow Drive Lewistown, PA 17044 (717) 248-2507

Fax: (717) 247-3594

# **Hours of Operation**

Monday – Friday 8AM – 5PM EST

### **Contact Us**

Customer Service: (717) 248-2507
Toll Free Orders Only: 866-463-6977
General Inquiry E-mail: sales@gofoxpro.com

Stay up to date with the latest sounds by visiting our online sound library. Watch for new products and upgrades from FOXPRO\*. Visit us online:

www.gofoxpro.com

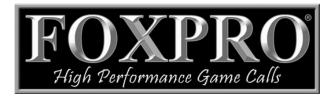

This manual, the animal sounds stored in your caller, and animal sounds purchased from FOXPRO® Inc. for installation in your caller is protected by copyright.

Publication Date: November 7, 2014
Copyright © @ 2013 by FOXPRO® Inc.
RFV7

# **Table of Contents**

| 1. | Getting Started                               | /  |
|----|-----------------------------------------------|----|
|    | 1-1 What's in the Box?                        | 7  |
|    | 1-2 SSCP: First Glance                        | 7  |
|    | 1-3 SSCP: Power Requirements                  | 8  |
|    | 1-4 SSCP Remote: First Glance                 | 9  |
|    | 1-5 SSCP Remote: Requirements                 | 10 |
| 2. | Quick Start Guide                             | 10 |
|    | 2-1 Connecting the External Speakers          | 11 |
|    | 2-2 Powering On the SSCP                      | 11 |
|    | 2-3 SSCP Remote Setup                         | 11 |
|    | 2-4 Playing Sounds                            | 12 |
|    | 2-5 Using Presets/Favorites                   | 13 |
| 3. | SSCP Detailed Overview                        | 13 |
|    | 3-1 Speaker and Speaker Jack Information      | 13 |
|    | 3-2 Auxiliary Device Jack                     | 14 |
|    | 3-3 Batteries and Charging                    | 14 |
|    | 3-4 USB Port                                  | 16 |
|    | 3-5 Setting the Channel of Operation          | 16 |
| 4. | SSCP Remote Control Detailed Overview         | 17 |
|    | 4-1 What are FOX FEATURES?                    | 17 |
|    | 4-2 Turning on the SSCP Remote                | 17 |
|    | 4-3 Navigating the SSCP Remote                | 17 |
|    | 4-4 Understanding the SSCP Remote Display     | 17 |
|    | 4-5 Access the SSCP Remote Configuration Menu | 19 |
|    | 1-6 Playing Sounds with the SSCP Remote       | 21 |

|    | 4-7 Volume & Mute Control                | 22                         |
|----|------------------------------------------|----------------------------|
|    | 4-8 Presets / Favorites                  | 23                         |
| 5. | FOX FEATURES                             | 23                         |
|    | 5-1 FOXFUSION                            | 24                         |
|    | 5-2 FOXMOTION                            | 25                         |
|    | 5-3 FOXBANG                              | 26                         |
|    | 5-4 FOXPITCH                             | 27                         |
|    | 5-5 AUTO VOLUME                          | 27                         |
|    | 5-6 User Button                          | 28                         |
|    | 5-7 FOXDATA                              | 28                         |
|    | 5-8 FOXGRIP                              | 30                         |
| 6. | Sound Settings                           | 31                         |
|    | 6-1 Volume Step                          | 31                         |
|    | 6-2 Primary & Secondary (FOXFUSION) Mode | .31                        |
|    | 6-3 Speaker Mode                         | 31                         |
|    |                                          |                            |
|    | 6-4 Preset Mute Override                 | .32                        |
| 7. |                                          |                            |
| 7. |                                          | 32                         |
| 7. | . Display / Power                        | 32<br>32                   |
| 7. | Display / Power                          | 32<br>32<br>32             |
| 7. | 7-1 Brightness7-2 Keypad                 | 32<br>32<br>32             |
| 7. | 7-1 Brightness7-2 Keypad7-3 Theme        | 32<br>32<br>33             |
| 7. | 7-1 Brightness                           | 32<br>32<br>33<br>33       |
|    | 7-1 Brightness                           | 32<br>32<br>33<br>33<br>34 |
|    | 7-1 Brightness                           | 32<br>32<br>33<br>33<br>34 |

| 8   | 3-4 L        | Pate & Date Format                         | .36 |
|-----|--------------|--------------------------------------------|-----|
| 9.  | TX           | 1000 Settings                              | .36 |
| ç   | 9-1 F        | adio Channel                               | .36 |
| g   | 9-2 C        | ownload List                               | .37 |
| ç   | 9-3 A        | .UX                                        | .37 |
| ç   | 9-4 V        | /iew                                       | .37 |
| ç   | 9-5 T        | emperature Units                           | .37 |
| ç   | 9-6 E        | arometer Measurement Units                 | .38 |
| g   | 9-7 E        | levation                                   | .38 |
| g   | 9-8 <i>P</i> | bout Info                                  | .38 |
| g   | 9-9 F        | estore Defaults                            | .38 |
| 10. | SS           | CP Remote USB Operation                    | .39 |
| 1   | LO-1         | Editing the Presets File                   | .40 |
| 1   | LO-2         | Viewing the FOXDATA File                   | .40 |
| 11. | Pr           | ogramming the SSCP                         | .41 |
| 1   | l1-1         | Requirements                               | .41 |
| 1   | l1-2         | Connecting to a Computer                   | .41 |
| 1   | l1-3         | Manual Programming Process                 | .42 |
| 1   | L1-4         | Indexing the Files                         | .42 |
| 1   | l1-5         | Using the FOXPRO Programming Utility       | .43 |
| 1   | L1-6         | Editing the Categories Manually            | .44 |
| 1   | L1-7         | Editing the Categories with FOXPRO Utility | .46 |
| 1   | L1-8         | Updating the Remote Playlist               | .46 |
| 12. | Cr           | eating FOXCAST Sequence Files              | .46 |
| 1   | l2-1         | Creating FOXCAST Sequences Manually        | .46 |
| 1   | L2-2         | Enabling File Extensions in Windows        | .48 |

| 1   | 2-3 Placing Sequences in the SSCP     | .48 |
|-----|---------------------------------------|-----|
| 1   | 2-4 Creating FOXCAST Sequences Online | .49 |
| 1   | 2-5 Synchronizing the SSCP Remote     | .49 |
| 13. | Firmware Updates                      | .49 |
| 1   | 3-1 SSCP Digital Game Call            | .49 |
| 1   | 3-2 SSCP TX1000 Remote                | .50 |
| 14. | Product Care & Maintenance            | .50 |
| 15. | Troubleshooting                       | .52 |
| 16. | Maximizing Remote Range               | .53 |
| 17. | FCC & IC Information                  | .55 |
| 18. | Warranty Statement                    | .56 |

# 1. Getting Started

Congratulations on your purchase of the FOXPRO Super Snow-Crow-Pro (SSCP) digital game call. To get the most of your SSCP, please read and understand the operating instructions in full.

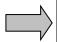

**WARNING:** To avoid personal injury and product damage, read all operating instructions and safety precautions in this guide before using the FOXPRO Super Snow-Crow-Pro digital game call system. A digital copy of this file can be downloaded from:

http://www.gofoxpro.com/resources/manuals/FOXPRO-SSCP-MANUAL.pdf

#### 1-1 What's in the Box?

Included in the box you should find the following list of items:

- 1) Super Snow-Crow-Pro digital game call
- 2) Super Snow-Crow-Pro remote control
- 3) (2) Super Snow-Crow-Pro speakers
- 4) (2) 12V SLA batteries
- 5) Wall charger
- 6) Operators manual
- 7) Warranty registration

# 1-2 SSCP: First Glance

The graphic (Figure 1-1) on the following page depicts the SSCP. Certain aspects are marked with a number that corresponds to the chart below, defining that particular element.

| Number | Description            |  |
|--------|------------------------|--|
| 1      | Speaker Jacks          |  |
| 2      | Charge Jack            |  |
| 3      | Pilot Light            |  |
| 4      | Power Switch           |  |
| 5      | USB port               |  |
| 6      | Auxiliary device jack  |  |
| 7      | Dual 12V SLA batteries |  |

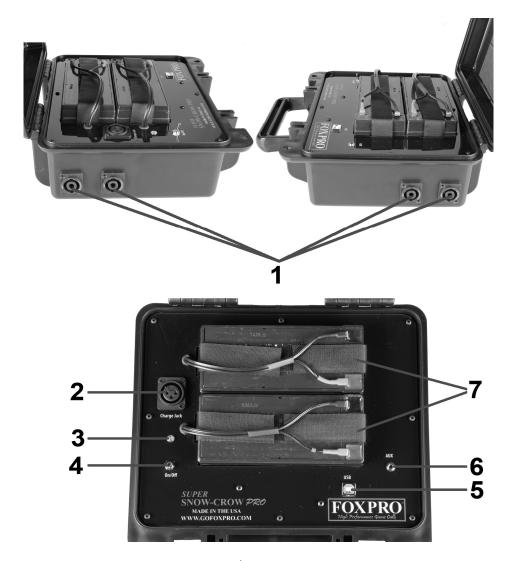

Figure 1-1

# 1-3 SSCP: Power Requirements

The SSCP is shipped with two 12V SLA batteries. These batteries are not charged when you receive the package. You will need charge them prior to any field use (for instructions on charging, please see Chapter 3, section 3-3).

The batteries are shipped with the SSCP, but not installed. The first step is to install the batteries.

### **Installing the Batteries**

- Open the two latches on either side of the SSCP to gain access to the main compartment. The two batteries will be located directly in the central portion of the housing.
- 2. Pull the Velcro straps out and then carefully place the batteries into each one of the cavities. Keep the battery terminals to the right side.
- 3. Secure the batteries in place with the Velcro straps.
- 4. Locate the two power wires. Each wire has a positive (red) and negative (black) lead. Each pair connects to one of the batteries. Slide the terminal connectors over the appropriate terminals on the batteries (red/red, black/black).

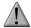

#### **IMPORTANT NOTE**

If you must ship the SSCP to a location for any reason, it is recommended that you first remove the batteries. Batteries that are left in during shipping can potentially cause damage.

#### 1-4 SSCP Remote: First Glance

The chart below corresponds with a graphic (Figure 1-2 on the next page) that depicts the SSCP remote. Certain aspects of the remote are marked with a number on the chart below.

| Number | Description                 | Number | Description        |
|--------|-----------------------------|--------|--------------------|
| 1      | Quick access preset buttons | 11     | Recall button      |
| 2      | 2 FOXDATA button            |        | Auxiliary button   |
| 3      | Power on/off button         | 13     | Mute button        |
| 4      | Scroll up button            | 14     | Volume up button   |
| 5      | Volume down button          | 15     | Back / menu button |
| 6      | Play / select button        | 16     | FOXFUSION button   |
| 7      | Scroll down button          | 17     | Mini USB Port      |
| 8      | FOXPITCH                    |        |                    |
| 9      | USER button                 |        |                    |
| 10     | Lanyard loop                |        |                    |

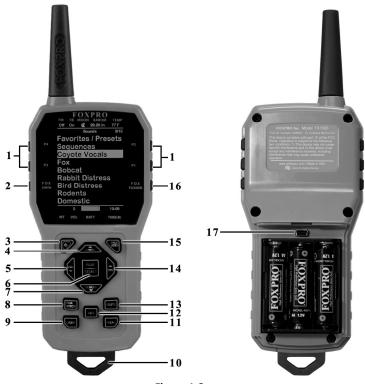

Figure 1-2

# 1-5 SSCP Remote: Requirements

The SSCP remote control operates on 3 'AA' batteries. It is recommended that you use high quality lithium or alkaline batteries for the best performance.

#### **Installing Batteries in the SSCP Remote**

- 1. Access the battery compartment by removing the door from the back of the remote. The door slides down and off of the remote.
- 2. Place the batteries into each battery cavity while observing polarity as indicated.
- 3. Slide the battery compartment door back on the remote.

# 2. Quick Start Guide

The following Quick Start Guide provides a very brief overview of basic operations such as playing sounds, adjusting volume, and using presets. While this may be enough to get you started, it is strongly recommended that you read the manual in its entirety to fully understand all of the capabilities and get the most out of the product.

# 2-1 Connecting the External Speakers

The SSCP comes standard with two external speakers. Prior to playing any sounds, you must have the speakers connected. To connect the speakers, simply slide the plug into the jack and then twist the clockwise to secure the connection. Connect one speaker on the left and the other on the right. It doesn't matter if you use the front or back jacks.

### 2-2 Powering On the SSCP

The SSCP is powered-on by moving the power switch to the on position. When the device is powered-on, the orange LED pilot lamp will blink one time and then illuminate, signaling that it is ready to be operated from the remote control.

### 2-3 SSCP Remote Setup

After installing batteries or changing batteries in the SSCP remote, it is recommended that you make it a routine to take a moment to setup the date and time settings. This section will explain these setup configurations.

#### **Setting the Clock:**

- Access the Date/Time(r) menu and select "Time"
- 2. Use the scroll buttons to set the current time.
- 3. Push "Play/Select" to lock it in.

The clock can be displayed in either the standard 12 hour format or 24 hour format (military time).

#### **Configuring Time Format:**

- Access the Date/Time(r) menu and select "Time Format"
- 2. Use the scroll buttons to select either 12 or 24 hour time format.
- 3. Push "Play/Select" to lock in the setting.

The bottom status line of the SSCP display can show either the current time or the stand timer. The stand timer will only be displayed if it is turned on—otherwise, the clock will show the current time.

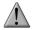

#### **IMPORTANT NOTE**

The SSCP remote control features a moon phase indicator. In order to display the correct moon phase, it is imperative that you enter the correct date. Otherwise, the displayed information may not be correct.

#### Setting the Date:

Access the Date/Time(r) menu and select "Date"

- 2. By default, the first option is the month. Use the scroll buttons to select the current month and then push the "Play/Select" button.
- Next you set the day using the same method described above, and then push "Play/Select".
- 4. Finally, set the year and push "Play/Select" to lock it in.

There are three different date formats that you can choose from depending upon your personal preference. They are month/day/year, year-month-day, and day.month.year.

#### **Configuring Date Format:**

- 1. Access the Date/Time(r) menu and select "Date Format"
- Use the scroll buttons to cycle through the options.

When your desired date format is shown, push "Play/Select" to lock it in.

# 2-4 Playing Sounds

Make sure that you have properly installed batteries in both the SSCP and SSCP remote as described in Chapter 1.

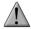

#### **IMPORTANT NOTE**

The SSCP remote control is not intended to operate the caller at distances shorter than 1 meter (3 feet). If the remote is located too close to the caller, proper operation cannot be ensured.

- 1. Make sure that you have at least one speaker connected to the SSCP.
- 2. Turn on the SSCP by placing the power switch in the "on" position.
- 3. Turn on the SSCP Remote by pushing and holding down the power button for approximately 2-3 seconds. The remote will default to Category View Mode, meaning that the sounds are listed and grouped in categories.
- 4. Use the scroll buttons on the remote to highlight the category you wish to pick a sound from and then push the "Play/Select" button. The sounds assigned to that category will be displayed.
- Use the scroll buttons on the remote to highlight the individual sound from that category that you wish to play, and then push the "Play/Select" button to start playback.
- 6. Use the volume up button to raise the volume level to a point where you can hear it.
- To mute (or pause) the sound, simply push the mute button. To resume playback, push the mute button again.
- 8. To switch sounds, simply go through the sound list or switch categories to find a different sound and then just push the "Play/Select" button. To go back to the previous sound, push the "Recall" button.

# 2-5 Using Presets/Favorites

The SSCP remote is capable of storing up to 50 unique presets or favorites. A preset is a shortcut to a particular sound which has a defined volume level. The SSCP remote has 4 quick access preset buttons located on the top left and right (see image 1-2 in Chapter 1).

By default, your SSCP remote will have no presets established. The following instructions will describe how to setup a preset:

#### To Create a Preset/Favorite:

- 1. From the main screen, select the "Favorites/Presets" menu item.
- 2. Select one of the 50 preset slots. Notice that the screen will indicate "Preset Recording". The first step is to select the sound.
- 3. Use the scroll buttons to highlight the sound you want to establish for this preset and then push the "Play/Select" button.
- 4. The last step is setting the volume level. Use the volume buttons to dial-in the desired volume level you wish to assign to this preset and then push "Play/Select" to lock it in.
- 5. Your preset is now setup.

#### You can assign the P1, P2, P3, and P4 buttons in the following manner:

- 1. Highlight the sound that you wish to have established in one of the four positions.
- 2. From the main sounds or category screen, press and hold the P1, P2, P3, or P4 button for approximately 3-4 seconds.
- 3. Set the volume level and then push the "Play/Select" button to lock in that preset.

To initiate playback of a presets 1-4, make sure that both the SSCP and SSCP remote are turned on, and then push the corresponding preset button (P1 – P4) on the top sides of the remote. The SSCP will then instantly switch to that sound and volume level.

To initiate playback of any preset, simply select the "Favorites/Presets" menu on the main screen, browse through the available presets, and then use the "Play/Select" button, just as if you were picking a sound for normal playback.

Presets can also be managed by editing a specific file located within the SSCP remote. For the advanced information on this process, please view Chapter 10.

# 3. SSCP Detailed Overview

This chapter provides a more detailed oriented overview of the SSCP.

# 3-1 Speaker and Speaker Jack Information

The SSCP ships with 2 30W SP-1130 speakers. The SSCP has a total of four heavy-duty speaker jacks that can accommodate up to 4 SP-1130 speakers. These jacks are specifically designed to

work with FOXPRO SP-1130 speakers. Any attempts of modifying these jacks will result in nullification of warranty. Similarly, you should not attempt to connect a speaker that is not meant to be connected to this jack as it may potentially cause harm to the SSCP which would not be covered under warranty.

Each of the two SP-1130 speakers have approximately 11.5' (feet) of cable. Extension cables are available from FOXPRO for those who are interested. Additional SP-1130 speakers are also available from FOXPRO. Visit the website at: http://www.gofoxpro.com for more information.

# 3-2 Auxiliary Device Jack

The SSCP is equipped with an auxiliary jack labeled "AUX". This jack is located on the main faceplate inside of the SSCP to the right (see Figure 1-1 on page 8). The purpose of this jack is to allow for the connection of certain external devices (such as Jack Predator Decoys) for triggering their action on and off by using the SSCP remote control.

While you may be able to connect other devices to the auxiliary jack beyond Jack Predator Decoys, there are strict electrical limits involved with this jack. If these limits are exceeded, damage to your SSCP will result. That damage is not covered by warranty.

The electrically inclined will want to know that the jack is connected to the drain of an internal FET with a maximum current rating of 10mA. The tip polarity of the 3.5mm jack is positive, the sleeve is negative. If the external device is connected with reverse polarity, an internal production diode within the FET will conduct causing the device to stay on constantly. The maximum voltage applied to this jack cannot exceed 15VDC.

Instructions for connecting various devices to the auxiliary jack are beyond the scope of this manual. You are urged to seek help from a knowledgeable professional before connecting any unapproved devices to the jack. Keep in mind that any damage to the SSCP as a result of improper use of the auxiliary jack is not covered by the warranty, nor will FOXPRO be liable for damage to any connected devices

# 3-3 Batteries and Charging

The SSCP is equipped with dual 12V SLA rechargeable batteries and a smart fast charger. During operation, if the pilot lamp begins blinking, this is indicating that the batteries are starting to get low and need recharged. It takes approximately 9 hours to fully charge the batteries with the included charger. If operating the SSCP at maximum volume continuously, you can expect run times of around 4 hours. Lowering the volume can lead to much longer run times.

# To Charge the Batteries

- Make sure that all accessories are disconnected (speakers, auxiliary devices, USB cable) and that the power switch is turned off.
- 2. Plug the charger into the charge jack to the left of the batteries.

- 3. Plug the wall adapter into a 110VAC wall outlet.
- 4. The charger has an LED which glows red while charging and switches to green when the charge is complete.

#### **Additional Charging Warnings/Precautions:**

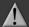

# WARNING

**Never attempt to charge batteries that are not intended to be recharged!** The resulting damage can be serious and will not be covered by the warranty. For maximum charge efficiency, we recommend charging your SSCP in temperatures ranging from 40°F to 85°F (5°C to 30°C).

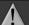

# WARNING

**Never connect your SSCP to an unregulated 12V system (i.e. automotive systems, high current power supplies, etc.)** Serious damage will occur which is not covered by the warranty. The charge jack is intended only for FOXPRO® chargers.

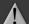

# **WARNING**

**Never attach an unapproved or a non-FOXPRO® charger to your SSCP!** Damages caused by plugging unapproved charging devices into your SSCP will not be covered by warranty.

#### GENERAL PRECAUTIONS FOR CHARGING

Disconnect any/all accessory devices that may be attached to the SSCP prior to charging. This includes external speakers, auxiliary devices, and USB cables.

Make sure that the batteries are securely connected to the batteries wires.

Connect the charger plug to a wall outlet. Observe the LED change from red to green. Attach charger to the SSCP.

#### CHARGING RECOMMENDATIONS

Do not leave charging batteries unattended.

Remove batteries from the device when caller will not be used for prolonged periods.

Recharge your batteries periodically—even when not in use—to prevent deep discharge.

#### 3-4 USB Port

The SSCP is equipped with a standard USB 2.0 port which is located on the main faceplate (see Figure 1-1 on page 8). This requires a USB 2.0 printer-style cable for connecting to your computer.

#### To Connect the SSCP to a Computer

- 1. Make sure that the SSCP is turned off.
- 2. Connect one end of your USB cable to the USB port on the SSCP.
- 3. Connect the other end of the USB cable to a USB port on your computer.
- Turn on the SSCP.
- 5. On most major operating systems, you will hear an alert as well as see visual notification on the screen that a new device has been attached.

After connecting the SSCP to your computer, there are a number of things you can do. To work on sound programming, please go to Chapter 11. To learn about changing the channel of operation, please proceed to section 3-5.

# 3-5 Setting the Channel of Operation

Changing the channel of operation requires that you perform two operations. First, a settings file stored inside of the SSCP must be altered to reflect the proper channel of operation.

Second, the remote control must be set to the same channel of operation. By default, the SSCP and SSCP remote will be set to channel 5.

### To Change the Channel on the SSCP

- 1. Connect the SSCP to your computer as described in section 3-5.
- Browse to the SSCP. Windows users can go to 'Computer' and locate the appropriate
  icon. It will be displayed under 'Devices with Removable Store' with the volume label
  beginning with "SC6". Mac users may see a new icon appear on the desktop.
  Otherwise, locate the device through Finder.
- 3. Open the SSCP icon to view the contents. You should see two folders: "Sounds" and "Settings". Open the "Settings" folder.
- 4. Locate the file "settings.dat" and open it with a text editor. Look for the line that shows "ADDR 2". The "2" represents the channel of operation. Change the 2 to a new value for the channel you wish to use. Choices range from 0 − 15.
- 5. Save the file.
- 6. Disconnect the SSCP from the computer.

### To Change the Channel on the SSCP Remote

These instructions are repeated in Chapter 9 Section 9-1.

- Access the TX1000 Settings menu and select "Radio Channel"
- 2. Cycle through the available channels using the scroll buttons.

3. When the proper channel is set, push the "Play/Select" button to lock it in.

### 4. SSCP Remote Control Detailed Overview

This chapter provides a more detailed oriented overview of the SSCP remote. The model number for the SSCP Remote is "TX1000". In this manual, we tend to refer to the remote as "SSCP Remote", but you will encounter "TX1000" later on as it referenced in specific menu options.

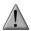

#### **IMPORTANT NOTE**

The SSCP remote control is not intended to operate the caller at distances shorter than 1 meter (3 feet). If the remote is located too close to the caller, proper operation cannot be ensured.

#### 4-1 What are FOX FEATURES?

Throughout this section, you will encounter various features referred to as "Fox Features". This group of features includes: FOXBANG, FOXCAST, FOXMOTION, FOXPITCH, FOXGRIP, and FOXDATA. These features are explained thoroughly in this section.

### 4-2 Turning on the SSCP Remote

After installing batteries as indicated in Chapter 1, you can turn on the SSCP remote by pushing and holding the power button for approximately 1-2 seconds. An initial startup screen will appear displaying the FOXPRO logo and remote version information. After the initial startup sequence is complete, the main sound selections screen will appear.

### 4-3 Navigating the SSCP Remote

The SSCP Remote has a scroll up and scroll down button (see items 4 and 7 in figure 1-2 in Chapter 1) for cycling through the on-screen display. A selected menu item is highlighted by a horizontal bar, and by pressing the scroll up or down arrow button, the horizontal bar will move up or down through the menu list. To select a menu item, push the "Play/Select" button (see item 6 in Figure 1-2 in Chapter 1). The "Back/Menu" button (see item 15 in Figure 1-2 in Chapter 1) allows you to access the SSCP Remote configuration options as well as navigate back one level in the menu system.

### 4-4 Understanding the SSCP Remote Display

The SSCP Remote display can be viewed as three main segments: top status line, primary display area, and bottom status line. The top and bottom status lines are static—meaning, they will always be present. The primary display area is dynamic and will change upon what operation you are performing.

| Top Status Line Overview |                                                                       |  |  |  |  |
|--------------------------|-----------------------------------------------------------------------|--|--|--|--|
| FM FB MOON BAROM TEMP    |                                                                       |  |  |  |  |
| Off                      | Off FB 🚷 29.20in 58 F                                                 |  |  |  |  |
| Name                     | Details                                                               |  |  |  |  |
| FM                       | FOXMOTION status indicator. Displays either On or Off.                |  |  |  |  |
| FB                       | FOXBANG status indicator / FOXGRIP status indicator. Displays "FB"    |  |  |  |  |
|                          | if FOXBANG is activated. Displays "FG" if FOXGRIP is activated.       |  |  |  |  |
|                          | Displays "FB/FG" if both FOXBANG and FOXGRIP are activated.           |  |  |  |  |
| MOON                     | Moon phase indicator. Displays an icon depicting the current moon     |  |  |  |  |
|                          | phase. Correct moon phase display requires proper date and time       |  |  |  |  |
|                          | configuration.                                                        |  |  |  |  |
| BAROM                    | Barometer. Displays the barometric pressure in either inches or       |  |  |  |  |
|                          | millimeters depending upon configuration. When enough                 |  |  |  |  |
|                          | measurements have been taken, an arrow showing trend                  |  |  |  |  |
|                          | (up/down) will appear. When elevation is set correctly, this value is |  |  |  |  |
|                          | automatically corrected.                                              |  |  |  |  |
| TEMP                     | Thermometer. Displays the current temperature in either C or F        |  |  |  |  |
|                          | depending upon configuration.                                         |  |  |  |  |

#### **Primary Display Area Overview**

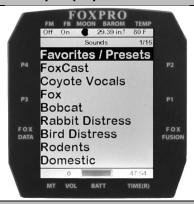

#### **Details**

The image above shows the primary display area for the SSCP remote with default settings using the day theme. Above the menu items you will see "Categories" which is the title of this particular screen. When you enter other menu sections, the title will change accordingly. The two main items on the screen "Favorites/Presets" and "FoxCast" options are always available on this screen (in both Category and Sound List mode). Directly beneath "FoxCast" begins the category listings. If using sound list mode, you will then see "Sound List" as the third option.

| Bottom Status Line Overview                                                                                                    |         |      |         |  |
|----------------------------------------------------------------------------------------------------|---------|------|---------|--|
| нивання на при на при на при на при на при на при на при на при на при на при на при на при на при на при на пр                                                                                                    | 0       |      | 3:29    |  |
| MT                                                                                                    | VOL     | BATT | TIME(R) |  |
| Name                                                                                                    | Details |      |         |  |
| MT Mute status indicator. When the sound is muted, a letter M wil appear. When a FOXFUSION sound is active, the M/M display r appear according to how the MUTE / Pause control has been applied. See the FOXFUSION section for more information. |         |      |         |  |
| VOL Volume level indicator. Ranges 0 – 40.                                                                                                    |         |      |         |  |
| BATT Battery level indicator.                                                                                                    |         |      |         |  |
| TIME(R) Displays either stand timer or real-time clock. When an alarm is indicated, the background will blink red.                                                                                                    |         | is   |         |  |

# 4-5 Access the SSCP Remote Configuration Menu

From the main sounds screen, push the "Back/Menu" button a single time. This will allow you to access the configurations screen. There are a total of five elements that appear on this menu: FOX FEATURES, Sound Settings, Display/Power, Date/Time(r), and TX1000 settings. Each of these items and all possible values are displayed below.

EOY EFATURES Manu

| FOX FEATORES IVIETIU                                                                  |                                               |                        |  |  |  |
|---------------------------------------------------------------------------------------|-----------------------------------------------|------------------------|--|--|--|
| This menu item provides access to turning FOX FEATURES on or off and their respective |                                               |                        |  |  |  |
| configurations.                                                                       |                                               |                        |  |  |  |
| Menu Item                                                                             | Menu Item Description                         |                        |  |  |  |
| FoxBang                                                                               | Turns FOXBANG on or off.                      | Off, Mute, Aux, Preset |  |  |  |
|                                                                                       |                                               | 5, Preset 4, Preset 3, |  |  |  |
|                                                                                       |                                               | Preset 2, Preset 1,    |  |  |  |
|                                                                                       |                                               | FOXDATA                |  |  |  |
| FoxBang Sen. Sets FOXBANG sensitivity.                                                |                                               | Low, Med, High         |  |  |  |
| FOXMOTION                                                                             | Turns FOXMOTION on or off.                    | Off, On                |  |  |  |
| Rate                                                                                  | Sets the desired rate for speed of FOXMOTION. | 1,2,3,4 and 5          |  |  |  |
| FOXPITCH                                                                              | Turns FOXPITCH on or off and sets the pitch   | -9 through -1, off, 1  |  |  |  |
|                                                                                       | adjustment level.                             | through 9              |  |  |  |
| Auto Volume Turns auto volume on or off                                               |                                               | Off, on                |  |  |  |
| USER Allows for assigning a function to the USER                                      |                                               | Theme, FOXBANG,        |  |  |  |
| button.                                                                               |                                               | Preset 5, FOXMOTION,   |  |  |  |
|                                                                                       |                                               |                        |  |  |  |
|                                                                                       |                                               | Toggle, Timer Reset,   |  |  |  |

|                 |                                                  | Backlight            |
|-----------------|--------------------------------------------------|----------------------|
| FoxGrip         | Turn FoxGrip on or off.                          | Off, On              |
| Button 1        | Assign FoxGrip button 1 Feature.                 | Preset 1, Preset 2,  |
|                 |                                                  | Preset 3, Preset 4,  |
|                 |                                                  | Preset 5, Aux, Mute, |
|                 |                                                  | FOXDATA              |
| Button 2        | Assign FoxGrip button 2 Feature.                 | Preset 1, Preset 2,  |
|                 |                                                  | Preset 3, Preset 4,  |
|                 |                                                  | Preset 5, Aux, Mute, |
|                 |                                                  | FoxData              |
| FoxGrip Unit ID | Displays the FoxGrip unit identification number. |                      |
| Erase FOXDATA   | Enables you to erase the FOXDATA file.           | N/A                  |

# **Sound Settings Menu**

This menu item provides access to various playback configurations, speaker configurations, and more.

| Menu Item                                                  | Description | Values               |
|------------------------------------------------------------|-------------|----------------------|
| Volume Step Allows you to set the volume stepping value    |             | 1, 2, 3 and 5        |
| Pri. Mode Set the play mode for the primary sound.         |             | Repeat, Juke, Single |
| Sec. Mode Set the play mode for the FOXFUSION sound.       |             | Repeat, Juke, Single |
| Spkr Mode Sets the speaker mode.                           |             | Stereo, Mono         |
| Preset Mt. Preset mute override. If the sound is muted and |             | Off, on              |
| O/R this is set to on, the remote will un-mute the         |             |                      |
| caller and start playing the preset.                       |             |                      |

# Display/Power Menu

This menu item provides access to on-screen display controls such as brightness, theme, and automatic shut off settings.

| Menu Item                                               | Description                          | Values                   |
|---------------------------------------------------------|--------------------------------------|--------------------------|
| Brightness                                              | 5% - 100%                            |                          |
| Keypad Brightness of keypad backlight                   |                                      | Off – 100%               |
| Theme                                                   | Theme Sets the remote display theme. |                          |
| Disp Timeout Sets the screen timeout delay.             |                                      | 5 seconds, 15 seconds,   |
|                                                         |                                      | 30 seconds, 1 minute, 2  |
|                                                         |                                      | minutes, 5 minutes       |
| Auto Off Set the time delay before the remote shuts off |                                      | 30 minutes, 45 minutes,  |
|                                                         |                                      | 1 hour, 2 hours, 4 hours |

| Date / Time(r) Menu                                                                        |                                  |                       |  |  |  |
|--------------------------------------------------------------------------------------------|----------------------------------|-----------------------|--|--|--|
| This menu item provides access to date, time, alarm, and associated format configurations. |                                  |                       |  |  |  |
| Menu Item                                                                                  | Description                      | Values                |  |  |  |
| Stand Timer                                                                                | Turns the stand timer on or off. | Off, on               |  |  |  |
| Timer Reset                                                                                | Resets the stand timer to 0:00   |                       |  |  |  |
| Alarm (min)                                                                                | Set the duration for the alarm.  | 1 minute – 60 minutes |  |  |  |
| Time                                                                                       | Set the current time             | Hours/Minutes         |  |  |  |
| Date                                                                                       | Set the current date             | Month/Day/Year        |  |  |  |
| Time Format                                                                                | Set 12 or 24 hour time formats   | 12 Hr, 24 Hr          |  |  |  |
| Date Format                                                                                | Set the desired date format      | m/d/y                 |  |  |  |
|                                                                                            |                                  | d.m.y                 |  |  |  |
|                                                                                            |                                  | y-m-d                 |  |  |  |

| TX1000 Settings Menu  This menu item provides access to other remote configurations, radio channel settings, and |                                                  |                        |  |  |
|----------------------------------------------------------------------------------------------------|--------------------------------------------------|------------------------|--|--|
|                                                                                                    |                                                  |                        |  |  |
| Menu Item                                                                                                    | Description                                      | Values                 |  |  |
| Radio                                                                                                    | Sets the channel of radio operation. Must be the | 0 – 15                 |  |  |
| Channel                                                                                                    | same channel as the SSCP digital game call       |                        |  |  |
| Download List                                                                                                    | Invokes wireless transmission of sound list      | N/A                    |  |  |
| AUX                                                                                                    | Configure auxiliary function. FOXPRO's Jack      | Momentary, Latched     |  |  |
|                                                                                                    | Predator Decoys require Momentary.               |                        |  |  |
| View                                                                                                    | Sets the sound view mode.                        | Categories, Sound List |  |  |
| Temp. Units                                                                                                    | Configure the temperature units of               | F, C                   |  |  |
|                                                                                                    | measurement                                      |                        |  |  |
| Barom. Units                                                                                                    | Configure the barometer units of measurement     | In, mm                 |  |  |
| Elevation                                                                                                    | Set your elevation above sea level.              | 0 – 19,717 ft.         |  |  |
| About Info                                                                                                    | Displays system information                      | N/A                    |  |  |
| Restore                                                                                                    | SSCP remote factory reset                        | N/A                    |  |  |
| Defaults                                                                                                    |                                                  |                        |  |  |

# 4-6 Playing Sounds with the SSCP Remote

The first operation that most users want to perform is playing sounds. There are multiple methods in which you can initiate sound playback. Before attempting to play sounds, be sure that the SSCP and SSCP remote both have fresh batteries installed and that both devices are powered-on.

There are two sound view mode options within the SSCP remote; Sound List and Categories. This is configured through the TX1000 Settings item in the main menu. The method of playing a sound is identical for both modes; the way the sounds are displayed on the screen is the only difference. By default, the SSCP remote is setup to display the sounds by categories.

To change how the sounds are displayed, access the TX1000 Settings menu and locate the menu item titled "View". Highlight "View" and the push the "Play/Select" button a single time. Use the scroll buttons to cycle through either "Sound List" or "Categories". When you decide which option you would prefer to use, push the "Play/Select" button to lock it in.

#### **Default: Categories View**

When the SSCP remote is turned on, the main screen will be displayed. The first item is "Favorites/Presets" followed by "FOXCAST". The next menu item marks the beginning of the category listings. In category list mode, your sounds will not be displayed as one long list, but rather as elements of defined categories. You can have up to 50 unique categories. Use the Scroll Buttons to browse through the available categories. Highlight the category you wish to browse and push the "Play/Select" button to enter the category. All sounds associated with that category will be displayed. Find the sound you wish to play, and then push the "Play/Select" button to begin playback of the sound. Unless you changed the volume prior to pushing "Play/Select", the volume will start off at level 0, so you will need to increase the volume using the volume up button in order to hear it play.

#### **Optional: Sound List Mode**

When selected, this option allows you to scroll through all available sounds in a single list. The main screen will display "Favorites/Presets" and "FoxCast", like normal, but a third option titled "Sound List" will be present. To browse the sound list, select "Sound List" from the main screen. You will then see a page that displays the first 9 sounds (000 – 008) loaded in the list. You can use the Scroll Buttons to cycle through the sounds. Once you get to the end of the current page, the proceeding lines will advance one-by-one. After highlighting the name of the sound you wish to play, you can then push the "Play/Select" button a single time to start playback of your primary sound. Unless you changed the volume prior to pushing "Play/Select", the volume will start off at level 0, so you will need to increase the volume using the volume up button in order to hear it play.

#### 4-7 Volume & Mute Control

The volume can be adjusted by using the "Volume Up" and "Volume Down" buttons on the keypad mid-operation, prior to selecting a sound, or even while the caller is muted. Volume ranges from 0 through 40 and the volume is increased in steps. These steps are configured through the main menu under Sound Settings. The available stepping values are 1, 2, 3, and 5. By default, the SSCP remote is set for a volume stepping value of 2. Volume can be controlled automatically by a feature called Auto Volume.

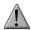

#### **IMPORTANT NOTE**

When you mute a sound with the SSCP remote control, the SSCP game call display will show an "M" to the right of the onboard volume level indicator as well. If you are actively using a FOXFUSION sound, only the primary sound will display an "M" while muted whereas the SSCP remote shows "\_/M" to indicate the FOXFUSION sound is muted. If you perform a double-mute to simultaneously mute both sounds, the SSCP will display an "M" while the remote shows "M/M".

### 4-8 Presets / Favorites

You can store up to 50 favorites or presets in your remote control. A favorite or preset is, essentially, a shortcut to a specific sound number and volume level. These can be set through the remote control itself or authored in a text file stored in your remote control. For more information on setting up presets, see chapter 10.

From the main screen, select the Favorites/Presets option. This will display all presets available in the remote. They are listed by preset identification number, name, and volume level. Highlight the one you wish to play and then push the Play/Select button to activate. The SSCP will immediately begin playing the established sound at the predetermined volume level.

The remote also features 4 quick-access preset buttons providing one button access to a particular sound/volume combination. These are located on the top left and right sides of your remote control marked with "P1", "P2", "P3" and "P4". If the SSCP is muted when selecting a preset, it will remain muted. You can change this configuration with the Preset Mute Override within the menu. Preset 5 can be assigned to the User button (please see chapter 5 for setting up the User button).

Favorites/Presets can be setup two different ways; through your PC or manually. To review the instructions for creating presets via your home computer, see chapter 10. To review the instructions for creating presets manually, just using the SSCP remote, see Chapter 2.

# 5. FOX FEATURES

This chapter explores all of the Fox Features in-depth to help you understand how to use them and get the most out of your calling experience. While reading this section, keep in mind the following point: some Fox Features are not compatible with other Fox Features, and some remote operations will override Fox Features when called upon. There may be times when you try to perform an operational change with SSCP Remote that results in a pop-up message asking you if you wish to cancel the currently engaged Fox Feature to carry out the desired operation.

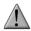

#### **IMPORTANT NOTE**

No matter what FOX FEATURE you have engaged, if you change the primary sound from one sound to another, it will automatically disengage the active FOX FEATURE. FOX FEATURES will work with some other modes of operation such as Jukebox Mode and FOXCAST, but as soon as switch to a different sound, that feature will be turned off.

#### 5-1 FOXFUSION

FOXFUSION allows you to fuse (combine) two individual sounds while operating your SSCP. When you play a sound normally, as described in chapter 4, you access your sound or category list, pick the sound, and push "Play/Select". This sound that you pick is your main or primary sound. The secondary sound (or FOXFUSION sound) is picked separately from a similar sound or category list called "FOXFUSION Sounds". To access the "FOXFUSION Sounds list, push the FOXFUSION button on the right side of the remote control.

Both sounds will have their own unique properties such as volume level and they can both be muted independently or together. The FOXFUSION button on the remote allows you to switch back and forth between the primary and FOXFUSION sound.

#### To Fuse Two Sounds:

- 1. Turn on the SSCP and SSCP remote.
- 2. Select a sound and volume like normal—this is the primary sound.
- Push the "FOXFUSION" button on the right side of the SSCP remote. The screen title changes to "FOXFUSION Sounds".
- 4. Select the FOXFUSION sound in the same manner you would the primary sound and then push "Play/Select" to initiate playback. Both sounds should now be playing.

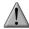

#### **IMPORTANT NOTE**

While FOXFUSION is engaged changing the primary sound results in FOXFUSION automatically shutting off. If you engage other FOX FEATURES, you may receive a warning message that FOXFUSION will be deactivated by continuing.

### Tip from FOXPRO

FOXFUSION has a variety of possible uses in the field. Combining two different coyote howls provides a great effect of two coyotes in a given area talking back and forth. With the independent mute capabilities, you can create endless scenarios. Experiment with FOXFUSION before heading out on a hunt to put together a list of combinations that you would like to try utilizing and to become familiar with FOXFUSION operation. Even more; consider fusing together two stereo audio files (each plays a sound through one speaker) for effectively playing 4 sounds at one time!

#### **Mute Operation in Conjunction with FOXFUSION**

Mute operation with FOXFUSION engaged is slightly different than normal operation. When on the regular "Sounds" screen, pushing the mute button will result in both the primary sound and FOXFUSION sound being muted. The mute status indicator will display "M/M". By switching to the FOFUSION Sounds screen, pushing and holding the mute button for about 2-3 seconds will result in the FOXFUSION sound being muted only. The mute status indicator will display "\_/M". To mute the primary sound, you must push and hold the mute button for about 2-3 seconds while on the regular "Sounds" screen. The screen will display "M/".

#### Actions that Won't Work with FOXFUSION

There are a number of actions that will not work while FOXFUSION is engaged. They are listed below.

• You cannot fuse presets or FOXCAST sequences—only individual sounds.

#### Actions that Will Deactivate FOXFUSION

By making any of the following actions, FOXFUSION will be deactivated.

- Changing of the primary sound
- Engaging other FOX FEATURES
- Pushing a preset quick access button
- FOXBANG activation
- Playback of a FOXCAST sequence

#### 5-2 FOXMOTION

FOXMOTION is a unique feature that allows you to "move" the sound between the left and right speakers at varying rates to portray an effect of the sound (animal) moving. There are 5 different rates or speeds at which you can have FOXMOTION operate. The lower the setting, the more gradual the transition from one speaker to the other will be.

#### **Activating FOXMOTION:**

- Turn on the SSCP and SSCP remote.
- 2. Begin sound playback like normal.
- 3. Access the SSCP remote main menu and select the FOX FEATURES item.
- 4. Select FOXMOTION and change it to on. Then select the Rate item directly beneath it to adjust the speed that FOXMOTION operates at.

#### **Tip from FOXPRO**

FOXMOTION can be stacked with FOXPITCH to provide an incredibly unique sound playback experience. Another exciting technique is to use FOXMOTION while playing a stereo audio

file to develop the effect of two animals moving around.

#### 5-3 FOXBANG

When activated, FOXBANG reacts to the report of a firearm by automatically switching to an assigned function established within the SSCP remote. There are 8 different settings for FOXBANG. The available functions you can link to FOXBANG activation include: FOXDATA, mute (toggles mute on/off), auxiliary (toggles auxiliary device on/off), preset 1, preset 2, preset 3, preset 4, and preset 5. When FOXBANG is triggered, it will create a new record within your FOXDATA in addition to performing the specified action.

#### To Activate FOXBANG and Assign a Function:

- Access the FOX FEATURES menu on the SSCP remote and locate FOXBANG.
- 2. Cycle through the available options from "Off" to the desired function you would like FOXBANG to be linked to.
- 3. When the desired function is selected, push the "Play/Select" button to lock it in.

As the remote control has an internal sensor that senses when your firearm has been discharged, it is important to make sure that you have the correct sensitivity level set for your particular firearm. There are 3 sensitivity levels that you can choose from: Low, Medium, and High. The lower sensitivity setting should be used with higher caliber firearms such as a .30 and higher. High sensitivity should be used for smaller calibers such as .17 to .22. Everything else should work fine with the medium setting.

#### **Setting the Sensitivity:**

- Access the FOX FEATURES menu on the SSCP remote and locate FOXBANG.
- 2. Select FOXBANG Sen. and use the scroll buttons to cycle through the available sensitivity options.
- 3. When the sensitivity level has been set, push "Play/Select" to lock it in.

#### **Tip from FOXPRO**

The FOXBANG sensor is located inside of the SSCP remote. In order for it to detect the gunshot, the remote needs to be relatively close to the firearm. It is assumed that most hunters will have the remote on a lanyard around their neck.

An unintended and unavoidable consequence of adjusting the FOXBANG sensitivity to the highest level is that handling noises, such as the banging of the transmitter case on your firearm stock, may cause unexpected activation of FOXBANG. For this reason, you should choose the lowest sensitivity that affords reliable activation from the muzzle blast. FOXBANG is intended to work when the transmitter is located within about 5 feet of the firearm muzzle.

### **Tip from FOXPRO**

Before using FOXBANG in the field, head out to your local shooting range and test the different sensitivity levels to find the one best suited to your firearm.

#### 5-4 FOXPITCH

FOXPITCH enables you to modify the pitch of a sound being played to make it sound higher or lower than the original recording to effectively transform the sound into something different. This feature can be useful in areas that you frequently call for predators. If a particular sound has netted you a good bit of success, like Lightning Jack, for example, but the animals do not respond to that sound near as much as they did before, FOXPITCH allows you to manipulate that sound to help make it *fresh* again.

FOXPITCH has numerous levels of operation. The normal state of a sound is when FOXPITCH is set to off. When increasing the pitch, the value will rise from 1 through 9. Lowering goes from -1 through -9. As you adjust the pitch value, the effect will take place immediately. Note that if you change the primary sound, FOXPITCH will automatically be deactivated.

#### **Activating FOXPITCH:**

- 1. Access the FOX FEATURES menu on the SSCP remote and locate FOXPITCH.
- Select FOXPITCH and use the scroll buttons to change the value from "Off" to the desired level.
- 3. When the pitch adjustment is set, push the "Play/Select" button to lock it in.

#### 5-5 AUTO VOLUME

Different hunters like to deploy different tactics in the field. For example, some may get setup and start playing their favorite sound at a specific volume level until an animal shows up. Others prefer to have their volume level change frequently. While both methods have been proven successful, Auto Volume takes care of your volume manipulation so that you can keep focusing on the action in the field. When activated, auto volume begins playing your sound at the lowest volume setting. Over the course of a few minutes, your volume level will slowly begin to rise. Once it reaches a certain point, the volume will then begin to modulate up and down automatically.

#### **Activating AUTO VOLUME:**

- 1. Access the FOX FEATURES menu on the SSCP remote and locate AUTO VOLUME.
- 2. Change the value from off to on.
- 3. After changing to on, push "Play/Select" to lock it in.

When you are operating with Auto Volume engaged, you can still adjust the volume, but the adjustment that you make is relative only to the maximum volume that Auto Volume will climb

to during its operational cycle. If you change sounds while AUTO VOLUME is turned on, it will be automatically turned off.

#### 5-6 User Button

The User button is located on the bottom left side of your SSCP remote keypad. This button can be assigned a function of your choice for quick one button access. You can choose from preset 5, theme change, FOXBANG, FOXMOTION, Auto Volume, time(r) toggle, timer reset, or backlight.

#### **Programming the User Button:**

- Access the FOX FEATURES menu on the SSCP remote and locate USER.
- 2. Select USER and use the scroll buttons to cycle through the available options.
- 3. When the desired option has been set, push "Play/Select" to lock it in.

If you selected FOXMOTION as your USER button feature, please be aware that it will actually toggle the state of FOXMOTION. For example, if FOXMOTION is turned off when you push the USER button, it will automatically turn on FOXMOTION and take you straight to the configuration screen. If you have FOXMOTION on already, it will turn it off. If you change sounds, FOXMOTION will be turned off.

#### 5-7 FOXDATA

If you enjoy keeping records of your hunts and studying the records frequently to detect trends or patterns, then FOXDATA will become an important feature for you. FOXDATA is a digital-journal, of sorts, that allows you to track details from any hunt with the intent of archiving those details for future study. At the push of a button, FOXDATA creates a new log entry documenting the current state of the remote control including: current playing sound, volume level changes, FOXFUSION usage, temperature, barometric pressure, date, time, moon phase, and timer.

The recorded data is stored in a CSV file within the remote control. You can access this file by connecting the SSCP remote to a PC (see chapter 10). CSV files can be opened with popular software titles such as Microsoft Excel.

As an extension to FOXDATA, FOXPRO has developed an online extension that you can use to store your data. This online application will track your information for you to plot out trends, averages, and all other details. You can quickly import your FOXDATA file directly into your own account to turn the data into useful onscreen information with charts and graphs. Determine your hunt/harvest ratio, time spent in the field, and even download reports in PDF format. Visit the website below for more information on the FOXDATA online extension:

http://www.gofoxpro.com/foxdata/

### **Tip from FOXPRO**

In order to make sure that your collected data is organized in a structured, per-stand basis, it is important that you remember to start and end the FOXDATA tracking feature at the start and end of each stand. Otherwise, the data set will not be closed and you may end up with multiple stands featured as a single data set. FOXDATA will automatically record FOXBANG and FOXGRIP activations only. All other records are generated by pushing the FOXDATA button a single time.

#### **Using FOXDATA:**

- 1. At the beginning of a hunt, before you start calling, push and hold the FOXDATA button for 1-2 seconds. This button is located on the side of the SSCP remote.
- Select "Hunt Started". After selecting this option, FOXDATA recording begins. To check whether other not FOXDATA is actively recording, access the FOXDATA menu screen. The title bar will display "(R) FoxData – Comment" where the (R) is the active recording indicator.
- Optionally, select the current weather conditions to further notate this hunt. The options are listed in a chart below.
- 4. Proceed forward with your hunt and use the caller just like you normally would. Each time you wish to create a log entry, push the FOXDATA button a single time and the current state will be recorded.
- After you have completed the hunt, push the FOXDATA button for 1-2 seconds and select one of the shown options to close the session with a specific comment reflecting the outcome of the hunt.

#### The options for ending a hunt are outlined in the table below:

| Ending Name          | Description                                          |  |
|----------------------|------------------------------------------------------|--|
| Successful Call      | Successfully called in animal, no kill-shot provided |  |
| Successful Call/Kill | Successfully called in and killed animal.            |  |
| Shots Fired / Miss   | Successfully called in, took shot, missed.           |  |
| Camera Shot          | Successfully called in, shot with camera             |  |
| Nothing Seen         | Nothing called in                                    |  |
| Hunt Ended           | Generic end.                                         |  |
| Premature Ending     | Interrupted (weather, human, other)                  |  |

#### The options for weather conditions are outlined in the table below:

| Weather          | Description                   |
|------------------|-------------------------------|
| Weather Clear    | Clear skies or mostly clear   |
| Weather Cloudy   | Cloudy skies or mostly cloudy |
| Weather Overcast | Overcast conditions           |
| Weather Rain     | Rainy conditions              |

| Weather Snow   | Snowy conditions   |
|----------------|--------------------|
| i weather show | i Showy Conditions |

Weather conditions may change while in the field. As a result, you can update the weather notation throughout the hunt to best reflect your observations while in the field.

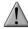

#### IMPORTANT NOTE

A quick press and release of the FOXDATA button results in a FOXDATA record being created without prompting you for a comment. When FOXBANG and/or FOXGRIP are active and triggered, a FOXDATA record is made.

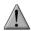

#### **IMPORTANT NOTE**

Even though FOXDATA provides weather condition selections including rain and snow, be aware that the SSCP and SSCP remote are not weather proof or weather resistant. Proactive measures should be taken prior to using the devices in adverse weather conditions. Placing the caller in a protective container or case rather than leaving it out in the elements will help prevent damages that are not covered under the warranty terms.

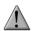

#### **IMPORTANT NOTE**

If you are performing a factory reset on the SSCP remote, be aware that it will erase your FOXDATA file. In order to preserve the data for future use, make sure that you back up the file prior to doing a factory reset.

#### 5-8 FOXGRIP

This allows you to pair a FOXPRO Fox Grip or Fox Grip 2 with the SSCP Remote control. Detailed instructions for using each Fox Grip model can be found on our website. The following provides general instructions for basic setup.

#### Pairing the FOXGRIP to your SSCP Remote:

- 1. Make sure that your FOXGRIP has a fresh battery installed.
- 2. Access the FOX FEATURES menu and locate the FOXGRIP Unit ID menu option.
- 3. Push the "Play/Select" button a single time. A message will appear stating "Activate FOXGRIP to pair now."
- 4. Push the button on your FOXGRIP. The SSCP remote will detect the signal and then display the FOXGRIP Unit ID to the right of the menu item.

After the FOXGRIP device is paired with your SSCP remote, the next step is to determine what particular feature you would like to assign to FOXGRIP. The following options are available: FOXDATA, mute, auxiliary, preset 5, preset 4, preset 3, preset 2, and preset 1. To disable FOXGRIP, set this to off.

#### Assigning a feature to FOXGRIP:

1. Access the FOX FEATURES menu and locate the FOXGRIP menu item.

- Push the "Play/Select" button and then use the scroll buttons to cycle through the
  available options. If using a Fox Grip 1, you will only adjust Button 1. If using a Fox Grip
  2, you have the ability to adjust the setting for both buttons.
- 3. After locating the desired option, push the "Play/Select" button to lock it in.

# 6. Sound Settings

This chapter explores the sound settings menu and all associated options.

### 6-1 Volume Step

The SSCP remote has a range of volumes from 0-40. Increasing the volume in the field by increments of 1 may be too slow for some and therefore this stepping value is configurable. You can choose from 1, 2, 3, and 5. The factory default setting is 2.

#### **Changing the Volume Step Value:**

- Access the Sound Settings menu and select "Volume Step".
- 2. Use the scroll buttons to adjust the value up or down.
- 3. When the desired value is set, push the "Play/Select" button to lock it in.

# 6-2 Primary & Secondary (FOXFUSION) Mode

This setting allows you to configure how the primary and secondary (FOXFUSION) sounds will be played back through the SSCP. There are three modes of playback: Repeat (default), Single, and Jukebox. In the default repeat mode, the sound will loop repeatedly every time it ends. In single mode, the sound will play one time and stop. In jukebox mode, once the sound has played through entirely, it will then move on to the next sound in the list.

You can mix the playback modes across the primary and secondary sounds. For example, you can have one sound repeating on the primary and then have the secondary operate in jukebox mode stepping through all of the sounds.

#### **Changing the Primary Mode and Secondary Mode:**

- Access the Sound Settings menu and select either "Pri. Mode" or "Sec. Mode" (FOXFUSION).
- 2. Use the scroll buttons to cycle through the available values.
- 3. When the appropriate setting is displayed, push the "Play/Select" button to lock it in.

When using FOXCAST mode or presets for playback, these modes will be overridden.

# 6-3 Speaker Mode

There are two speaker modes available for you to select from. These modes affect how sounds are played through the speakers. The modes are: Stereo and Mono.

By default, the device will be setup for stereo speaker mode. As the SSCP has a quad speaker setup a stereo audio file will be split so that the left channels play through the left speakers while the right channel plays through the right speakers. If you are operating with FOXFUSION with stereo sounds, the left/right channel distribution will be the same.

Mono mode results in left/right channels being condensed so that the same sounds play through all speakers at the same time. If using FOXFUSION, both sounds will play through both speakers.

#### 6-4 Preset Mute Override

During normal operation, if the SSCP is muted and you play a preset, the preset is queued for playback, but it cannot be heard until the caller is un-muted. Preset mute override will take care of this and eliminate the need for un-muting the call upon preset activation. It works by initially checking to see if mute is active and, if it is, un-mute the unit while playing the preset sound. This is especially important for FOXBANG operation. By having preset mute override turned on, FOXBANG activation will result in the SSCP being un-muted if it is muted when the activation occurs.

#### **Turning on Preset Mute Override:**

- 1. Access the Sound Settings menu and select "Preset Mt. O/R".
- 2. Use the scroll buttons to cycle between on or off.
- 3. When set, push the "Play/Select" button to lock it in.

# 7. Display / Power

The Display/Power menu allows for control of on-screen display options such as backlight, screen timeout, and operational theme.

# 7-1 Brightness

This controls the brightness of the display. You can adjust the screen brightness from 5% (minimum) and 100% (maximum) brightness.

#### Adjusting the Brightness:

- Access the Display/Power menu and select "Brightness"
- 2. Use the scroll buttons to increase or decrease the value
- 3. When set to the desired brightness, push "Play/Select" to lock it in.

### 7-2 Keypad

This controls the intensity of the keypad back light. You can adjust the intensity from 0% - 100%.

#### Adjusting the Keypad Intensity:

- 1. Access the Display/Power menu and select "Keypad"
- 2. Use the scroll buttons to increase or decrease the value.
- 3. When set to the desired intensity, push "Play/Select" to lock it in.

#### **Tip from FOXPRO**

Night hunters should select the lowest possible setting for screen and keypad brightness for the best possible results. You may want to experiment with the various settings prior to a hunt to familiarize yourself with it and what to expect.

#### 7-3 Theme

The SSCP remote has three operational themes built in. These themes are designed to help optimize the appearance of the on-screen display based upon factors such as time of day. The two main themes to address this are: night and day. These themes provide the basic framework for the visual look, but you are not limited to the themes default setting. You can still adjust screen brightness to fine-tune it to your specific needs. Also included is the FOXPRO theme which is built with FOXPRO company colors (orange/black). This theme is very good for night hunting.

#### **Changing Themes:**

- Access the Display/Power menu and select "Theme"
- 2. Use the scroll buttons to cycle through the available themes.
- 3. When set to the desired theme, push "Play/Select" to lock it in.

# 7-4 Display Timeout

After being idle for an established period of time, the on-screen display will go blank. The SSCP remote will not power off completely during display timeout (see Auto Off) and is still completely usable. When the screen completes a timeout cycle, the screen can be reactivated by pushing any button on the keypad. There are five different time settings that you can use for configuring the display timeout: 5 seconds, 15 seconds, 30 seconds, 1 minute, 2 minutes, and 5 minutes.

This feature is also useful in helping to preserve and maximize your battery life. By having the screen shutoff when idle, the load on the batteries is reduced, which equates to improved run times of your batteries.

#### **Configuring Display Timeout:**

- Access the Display/Power menu and select "Disp Timeout"
- Use the scroll buttons to cycle through the available time spans.

3. When set to the desired time, push "Play/Select" to lock it in.

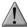

#### **IMPORTANT NOTE**

When your display times-out, you can push the power button a single time to wake it back up to ensure that no functions are initiated. For example, if you were to use a preset button or mute button in attempt to wake the remote up, you will be performing the function of that button at the same time. A single press of the power button will wake it up without causing any changes in operation.

#### 7-5 Auto Off

After being idle for an established period of time, the SSCP remote control will completely power down. When this happens, the remote must be powered back on like normal. There are five different time settings that you can use for configuring the auto power off: 30 minutes, 45 minutes, 1 hour, 2 hours, and 4 hours.

#### **Configuring Auto Off:**

- Access the Display/Power menu and select "Auto Off"
- 2. Use the scroll buttons to cycle through the available time spans.
- 3. When set to the desired time, push "Play/Select" to lock it in.

# 8. Date / Time(r)

The Date / Time(r) menu provides access to the date and time configuration, stand timer configuration, and the stand alarm.

### 8-1 Stand Timer & Timer Reset

When activated, the far right indicator on the bottom status line will begin keeping time that has elapsed since the SSCP remote has been powered on. The timer displays as: "MMM:SS" ("M" stands for minutes and "S" for seconds). The stand timer begins tracking time as soon as the SSCP remote is turned on.

#### **Turning on the Stand Timer:**

- 1. Access the Date/Time(r) menu and select "Stand Timer"
- 2. Use the scroll buttons to change between off and on.
- 3. When set to the desired position, push "Play/Select" to lock it in.

#### **Resetting the Stand Timer:**

- Access the Date/Time(r) menu and select "Timer Reset"
- Push "Play/Select" to reset the timer.

To get the clock back on the display, simply set the stand timer to off.

#### 8-2 Alarm

The SSCP remote features a visual alarm that can be set to go off after a span of time. The available times are represented in minutes: 1-60. When the alarm is set and the configured time span passes, the stand timer (or clock if set to display the clock) will begin to flash alerting you.

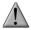

#### **IMPORTANT NOTE**

The alarm is based upon the stand timer only, not the real time clock. Keep in mind that the stand timer begins tracking time as soon as the SSCP remote is turned on. Make sure that you select the **Stand Timer Reset** option (described earlier on this page) when setting up the alarm. For example, if you turn on the SSCP remote and 10 minutes have passed while getting setup, and then you set the alarm for 30 minutes, it's going to go off 20 minutes later unless you use the Stand Timer Reset prior after setting the alarm. Also, if the screen timeout occurs prior to the alarm going off, it will turn back on when the alarm goes off.

#### Setting the Alarm:

- Access the Date/Time(r) menu and select "Alarm"
- 2. Use the scroll buttons to select the desired amount of time in minutes. To shut off the alarm, simply change the value to off.
- 3. Push "Play/Select" to set the alarm.

#### 8-3 Time

The SSCP remote has a real time clock. This clock must be set when you first install or change hatteries.

#### Setting the Clock:

- Access the Date/Time(r) menu and select "Time"
- 2. Use the scroll buttons to set the current time.
- 3. Push "Play/Select" to lock it in.

The clock can be displayed in either the standard 12 hour format or 24 hour format (military time).

#### **Configuring Time Format:**

- 1. Access the Date/Time(r) menu and select "Time Format"
- 2. Use the scroll buttons to select either 12 or 24 hour time format.
- 3. Push "Play/Select" to lock in the setting.

The bottom status line of the SSCP display can show either the current time or the stand timer. The stand timer will only be displayed if it is turned on—otherwise, the clock will show the current time.

#### 8-4 Date & Date Format

The SSCP remote will keep track of the current date in order to proper render moon phases. This needs be setup when you first start using the SSCP remote.

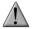

#### **IMPORTANT NOTE**

The SSCP remote control features a moon phase indicator. In order to display the correct moon phase, it is imperative that you enter the correct date. Otherwise, the displayed information may not be correct.

#### Setting the Date:

- Access the Date/Time(r) menu and select "Date"
- 2. By default, the first option is the month. Use the scroll buttons to select the current month and then push the "Play/Select" button.
- Next you set the day using the same method described above, and then push "Play/Select".
- 4. Finally, set the year and push "Play/Select" to lock it in.

There are three different date formats that you can choose from depending upon your personal preference. They are month/day/year, year-month-day, and day.month.year.

#### **Configuring Date Format:**

- 1. Access the Date/Time(r) menu and select "Date Format"
- 2. Use the scroll buttons to cycle through the options.
- 3. When your desired date format is shown, push "Play/Select" to lock it in.

# 9. TX1000 Settings

The TX1000 Settings menu allows you to change the radio channel, download the sound list, and configure other options.

#### 9-1 Radio Channel

The SSCP remote can be configured to operate on one of 16 different radio channels (0-15). If you change the radio channel for the SSCP remote, you must also change the radio channel for the SSCP digital game call—otherwise the two devices will not be able to communicate.

#### **Changing the Radio Channel:**

- Access the TX1000 Settings menu and select "Radio Channel"
- 2. Cycle through the available channels using the scroll buttons.
- 3. When the proper channel is set, push the "Play/Select" button to lock it in.

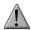

### **IMPORTANT NOTE**

Do not change the radio channel on the remote control without also changing it on the SSCP. Doing this will result in a loss of communication. To change the channel on the SSCP, please see Chapter 3 Section 3-5.

### 9-2 Download List

Any time you reprogram the SSCP digital game call to add new sounds or new FOXCAST sequence files, you must download a new copy of the play list to the SSCP remote. This menu item will guide you through that process. The entire programming process is covered in more detail later in the manual.

### 9-3 AUX

The auxiliary jack operation specifications can be changed for either momentary or latched. All FOXPRO Jack Predator Decoys require that the jack be setup for momentary.

### **Configuring the Auxiliary Setting:**

- 1. Access the TX1000 Settings menu and select "AUX".
- 2. Cycle through the two options using the scroll buttons.
- 3. When the appropriate setting is selected, push the "Play/Select" button to lock it in.

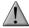

#### **IMPORTANT NOTE**

Some third party decoys may require latched operation as opposed to momentary. A detailed list of other products and their specific requirements is not maintained by FOXPRO. You will need to check with the equipment manufacturer to determine if it is compatible and what the requirements are.

#### 9-4 View

The SSCP remote control can display your sounds either by general listing or by category listing. Sound categories are the best route to go if you have a large number of sounds.

#### **Configuring Sounds View:**

- 1. Access the TX1000 Settings menu and select "View".
- Cycle through the two options using the scroll buttons.

When the appropriate setting is selected, push the "Play/Select" button to lock it in.

## 9-5 Temperature Units

The integrated thermometer can display temperature in either Celsius or Fahrenheit based upon your preference.

### **Configuring the Temperature Units:**

- 1. Access the TX1000 Settings menu and select "Temp Units".
- 2. Cycle through the two options using the scroll buttons.
- 3. When the appropriate setting is selected, push the "Play/Select" button to lock it in.

### 9-6 Barometer Measurement Units

The SSCP remote can display barometric pressure readings in either inches or millimeters depending upon your preference.

### **Configuring the Barometer Measurement Units:**

- 1. Access the TX1000 Settings menu and select "Barom Units".
- 2. Cycle through the two options using the scroll buttons.
- 3. When the appropriate setting is selected, push the "Play/Select" button to lock it in.

### 9-7 Elevation

Barometric pressure is the reading provided by a barometer in measuring atmospheric air pressure. The pressure is not constant, but changes depending upon altitude and weather conditions. In order to get the most accurate measurement with your SSCP remote, it is recommended that you set the elevation value for your location. Atmospheric pressure is the greatest at sea level as compared to higher altitudes. To get the best calculation, knowing your approximate elevation will greatly increase the accuracy.

### Setting the Elevation:

- 1. Access the TX1000 Settings menu and select "Elevation".
- 2. Cycle through the options until you find the closest match for your location.
- 3. When the appropriate value is displayed, push the "Play/Select" button to lock it in.

There are many online resources that can assist you in determining your elevation above sea level. Performing an online search will provide you with ample results featuring maps or other tools to determine the elevation for your particular area.

### 9-8 About Info

The About Info screen displays a variety of information pertaining to version number, number of sounds loaded, number of FOXCAST sequences loaded, number of categories loaded, and the number of presets.

### 9-9 Restore Defaults

To reset your SSCP remote control back to factory defaults, use this option. Please be aware that restoring factory defaults will result in loss of your presets/favorites, sound list, categories, and all FOXDATA information.

### **Restoring Factory Defaults:**

- 1. Access the TX1000 Settings menu and select "Restore Defaults".
- A confirmation screen is displayed asking you if you are sure. To proceed, select "Yes", otherwise, "No" will return you to the menu.
- 3. Once the reset is complete, the remote will be back to factory default conditions.

# 10. SSCP Remote USB Operation

The SSCP remote control features a mini USB port located inside of the battery compartment, just above the batteries. In order to connect the remote to a computer, you will need to obtain a mini USB type A/B cable

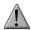

### **IMPORTANT NOTE**

Before connecting the SSCP remote to a computer, be sure that the remote has fresh batteries installed. The SSCP remote must be powered on while connected to a computer. If the remote loses power while it is connected to a computer during a write-mode, there is a possibility of corruption of the file system. **Make sure the batteries are fresh** to prevent any damage from occurring.

### Connecting the SSCP Remote to a Computer:

- Connect the USB cable from the jack on the SSCP remote to a USB port in the computer.
- 2. Power on the SSCP remote. The screen should activate and show "USB Active" instead of the sound screen.
- 3. Your operating system will then detect the device and take the necessary steps to make it accessible for you. Windows users will see a new drive letter appear named "TX1000". Mac users will see a new icon appear on their desktop called "TX1000".

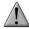

#### **IMPORTANT NOTE**

Depending upon your computer setup and operating system, the exact details of what will happen when you connect the device may vary slightly. In general, the operating system will detect that a piece of hardware has been detected. From there, you should receive some sort of visual or audible notification that something has been plugged in.

When the SSCP remote is connected to a computer, you can browse through the device just as you would any other USB storage device. Inside of the file system, you should encounter two files. These files are:

| File Name   | Description                          |  |  |
|-------------|--------------------------------------|--|--|
| foxdata.csv | Contains the harvested FOXDATA data. |  |  |
| presets.txt | Contains the list of presets.        |  |  |

Each of these files can be viewed on most operating systems through the standard plaintext editor such as notepad. With the exception of the FOXDATA file, the other files can be modified for your specific configurations.

### 10-1 Editing the Presets File

While you can create and edit your presets through this file, it is recommended that presets be created through the SSCP remote as described in chapter 2. Open the file titled 'presets.txt' to view the contents. The file should look something similar to the following:

| Example 'presets.txt' File |  |  |  |
|----------------------------|--|--|--|
| 007,31                     |  |  |  |
| 086,23                     |  |  |  |
| 090,40                     |  |  |  |
| 007,07                     |  |  |  |
| 001,40                     |  |  |  |
| 066,28                     |  |  |  |
| 067,40                     |  |  |  |
| 005,40                     |  |  |  |
| 003,23                     |  |  |  |

Each line in this file is referencing a specific sound number and a volume level separated by a comma. The first line of the example shown above indicates sound number 007 established for playback at volume level 31. You can add more presets to the file manually by editing it through your computer. Once you have it edited to your liking, save the file and close it.

## 10-2 Viewing the FOXDATA File

The FOXDATA file is in what is called CSV format or comma separated values. In a CSV file, the first row defines the variable (field) names each separated by a comma and subsequent rows contain relative data for those defined fields. At first glance, the file may seem confusing and not very useful. FOXPRO has developed an online FOXDATA extension that allows you to create an account on our website, upload your 'foxdata.csv' file and have that file turned into easy-to-read charts, graphs, and table.

Let's say you have 3 months of hunts recorded in your SSCP remote through FOXDATA. You can login to your account, upload the file, and then the system will take care of the rest. You can then erase the current FOXDATA file from the SSCP remote to start recording again. 3 months later you can upload another copy of the file to track the next batch.

The CSV file can be opened for viewing through a program such as Microsoft Excel. The field titles will be displayed and the relative data will be displayed in rows beneath that. While Excel can provide you with a quick glance at the information, turning it into something useful is where the FOXDATA online extension comes into play.

# 11. Programming the SSCP

The FOXPRO SSCP digital game call can be completely programmed from home with the use of a computer. It is possible to reprogram a SSCP from a Windows based PC as well as a Mac. Both subjects will be covered in this section.

The SSCP can play a number of different audio file types. This includes FOXPRO's proprietary FXP and 24B files, MP3 files, uncompressed WAV files, and FLAC files. If you are using your own audio files, make sure it is an MP3, uncompressed WAV, or FLAC file, otherwise it will not work.

## 11-1 Requirements

The SSCP digital game call features a micro USB port located on the front. You will need to obtain an appropriate micro USB type A/B cable.

You will need a computer with an available USB port to connect to. It is not recommended that you connect to a USB hub, but rather to a USB port directly on your computer.

**You will need an online connection**. FOXPRO sounds and software are distributed online from the FOXPRO website. In order to access the sounds and software, an online connection is required.

## 11-2 Connecting to a Computer

- Make sure the SSCP is turned off.
- 2. Locate the USB port on the front of the SSCP and connect one end of the USB cable to this jack.
- 3. Connect the other end of the USB cable to a jack on the computer.
- Your computer may provide an audible or visual alert that a new device has been connected.

#### Windows Users

After the SSCP has been connected to your computer, there are a number of things that can happen. First, Windows users may see a "Found New Hardware" notification or even hear an audible tone indicating a USB device has been connected. The first thing to determine is what drive letter the SSCP is being assigned to. To do this, you can click on the Windows start button and then click on 'Computer'. The next screen will show all of the available drives on this computer. Look for one titled "SC6". Beside this icon is a letter in parenthesis—make a note of this letter as this is what drive letter the SSCP is on. Double-click on this icon to view the files.

#### **Mac Users**

After the SSCP has been connected to your computer, you may hear an audible tone or even get a visual alert indicating that a device has been connected. Once detection is complete, you should see a new icon appear right on your desktop that is titled "SC6". Double-click on this icon to view the files.

## 11-3 Manual Programming Process

Manually programming the SSCP is a very simple process. You can perform the process from a Windows PC or a Mac without any special software. The only requirements are that you have the appropriate USB cable, fresh batteries, and a USB port on your computer.

To begin, connect the SSCP to your computer as described earlier in this chapter. Once it is connected, browse to the SSCP and open it to view the contents. You should notice a folder inside the SSCP titled "Sounds". This folder is the location in which all of the sounds, sequence files, and category files must be stored. If you wish to add new sounds, simply place the sound files directly inside of the "Sounds" folder. Sounds can be removed by either deleting them from the "Sounds" folder or moving them to a folder on your hard drive for later use.

It is not required that you rename the sound files in any way to correlate with a specific position within the sound list, but doing so can help make the task of creating sequences and category files much simpler. The next section of the manual discusses file indexing. The files are sorted based upon the individual names of the sound files. For example, a sound file labeled "Aggressive Bobcat" would appear before a sound labeled "Bobcat in Heat".

After placing the sound files into the SSCP "Sounds" folder, you must disconnect the SSCP from your computer and then synchronize the SSCP remote control with the SSCP to update the sound list. Instructions on updating the SSCP remote sound list are featured later in this chapter.

## 11-4 Indexing the Files

Files stored in the SSCP and SSCP remote are sorted based upon the names of the files. For example, a sound titled "000 My Sound" will appear in the list before a sound titled "123 Lightning Jack". While you can simply copy and paste sounds directly into the SSCP's sound folder, the ultimate order in which those sounds will appear in is based upon the names of those files. This is important to understand when considering the implications upon other features such as FOXCAST.

The SSCP can hold up to 1,000 sounds in total. Proper indexing values for all file names range from 000 through 999. If you download a 4 sound pack from FOXPRO, you will see the files in a format similar to:

### **Example 4 Sound Pack File List**

**B00 Raspy Woodpecker** 

**B51** Raven Duet

C26 Covote Pair

N02 Raccoon Fight

Each one of those files contains the FOXPRO sound library identification number as the first part of the file name. Obviously, the sound library identification number does not fall within the 000 through 999 indexing values. This means that if you wish to assign a specific position for any of those files, those numbers must be replaced by a proper index value. Using your computer, you can easily rename those files to become something similar to:

#### **Example 4 Sound Pack File List**

100 Raspy Woodpecker

101 Raven Duet

102 Coyote Pair

103 Raccoon Fight

By renaming the files, they will now have an index value to assign their individual positions within the sound list. When building a FOXCAST sequence, for example, referencing sound "100" will link to "Raspy Woodpecker". While indexing is not required, it can certainly be useful in many occasions.

## 11-5 Using the FOXPRO Programming Utility

The FOXPRO Sound Programming Utility for Windows based PC's can be downloaded from our website at the following link:

## http://www.gofoxpro.com/programming/

Locate the "Software Links" heading and select the "FOXPRO Programming Utility" link. When the page is loaded, locate the "Product Information" box. This box displays current version number, publication date, and MD5 and SHA1 information for validating the installation file as being genuine. The last item in the box contains the official download link. To begin the download, click on the "Download" button.

If you are upgrading from a previous version of the FOXPRO Programming Utility, there is no need to uninstall the original version before launching the new installer as it will automatically upgrade for you. Your original sound library storage folder will remain unchanged.

Depending upon what internet browser you are using, you may be prompted to "Open", "Run", or "Save" the file that is being requested. Some browsers may not prompt you for action and just save the file to your default Download folder. If you are presented the option, we recommend selecting either "Open" or "Run"—in doing this, the installer will automatically launch when the file has been downloaded. Otherwise, you will need to browse your Download folder for the install file which is titled: "foxpro-programming-utility-installer.exe". You will then

need to open the file to launch the installer. The installation is very brief and straightforward. When the installation is complete, a message of success will display on the screen.

#### Launching the Utility

The installer creates a shortcut to launch the programming utility through your programs menu under the Windows start button. The location is: Start Button -> All Programs -> FOXPRO -> FOXPRO Programmer Click on the "FOXPRO Programmer" icon to launch the utility. Upon successful launch, you will be presented with the main interface.

#### Connecting your SSCP to the PC

Connect the SSCP to your PC as outlined in section 11-2.

After connecting your FOXPRO game call to your PC, the utility should recognize the device as being a valid product and display "Connected to..." followed by the device name. The "Caller Sound Files" column should become active and display the sounds currently installed.

#### File Locations / Sound Library

If you had the previous version of the utility installed, your default sound library storage point is located at "C:\FOXPRO\Sounds". By clicking on the "Browse Library" button you can browse the sound files stored at that location.

If this is a fresh install with no previous versions, your default sound library storage point is located under your Documents (or My Documents) folder\FOXPRO\Sounds. By clicking on the "Browse Library" button, you can browse the sounds stored at that location.

Your sound library will probably be empty by default. You need to obtain sounds and place them into your library folder in order to install them into your FOXPRO game call.

- Connect your FOXPRO device to your PC
- 2. Launch the programming utility
- 3. If you do not see your new sounds under the "Source Sound Files" column, use the "Browse Library" button to navigate to the correct location. When the appropriate files are found, double-click on any of the sounds to automatically load all files from that location.
- 4. Select one, multiple, or all sound files in the "Source Sound Files" column. Click on the position you wish to load the sounds into and click "Insert". Or if you are replacing existing sounds, use "Overwrite".
- 5. When complete, click on the "Update Caller" button to save your changes. Any sounds being removed will automatically be backed-up.
- 6. Exit the utility and update your remote control as per the instructions in the next section.

## 11-6 Editing the Categories Manually

SSCP sound categories are maintained and defined through a text file that is located in the SSCP. To begin working with the categories, open the file titled 'categories.txt' (located inside of the "Sounds" folder). The file should look something similar to the following:

| Example 'categories.txt' File |  |  |  |
|-------------------------------|--|--|--|
| Coyote Vocals                 |  |  |  |
| 000                           |  |  |  |
| 001                           |  |  |  |
| 002                           |  |  |  |
| 003                           |  |  |  |
| 004                           |  |  |  |
| Fox Vocals                    |  |  |  |
| 023                           |  |  |  |
| 024                           |  |  |  |
| 025                           |  |  |  |
| 026                           |  |  |  |
| Whitetail Sounds              |  |  |  |
| 078                           |  |  |  |
| 079                           |  |  |  |

The above example shows the category layout for three categories: Coyote Vocals, Fox Vocals, and Whitetail Sounds. The sounds listed beneath each category name are the sounds that comprise that category.

Through simple editing of this file, you can easily build your own category names and associated sound lists. The best way to go about doing this is to have your SSCP remote control next to you. Turn it on and access the sound list. Next to each one of the sounds is a three digit number. This number is prefixed to the sound name by the SSCP remote. Let's say you want to create a raccoon category. Look through your sound list and find your raccoon sounds. For this example, let's say that you encounter 5 raccoon sounds in your sound list on sounds 090 – 094. Open the 'categories.txt' file and add the following:

| Example 'categories.txt' File |  |  |  |
|-------------------------------|--|--|--|
| Raccoon Sounds                |  |  |  |
| 090                           |  |  |  |
| 091                           |  |  |  |
| 092                           |  |  |  |
| 093                           |  |  |  |
| 094                           |  |  |  |

Save the file and exit. You have now successfully created your very first sound category. As you can see, the process is very simple to do. The first line is the name of the category which appears in plaintext. Beneath that category name you list the sounds numerically based upon their assignment within the SSCP remote control.

Any time you modify the category file in the SSCP, you must download the playlist to the SSCP remote control.

# 11-7 Editing the Categories with FOXPRO Utility

Make sure that you have installed the FOXPRO Sound Programming Utility as described in section 11-5. When working with the SSCP and the utility, you will notice the "Edit Categories" button above the "Caller Sound Files" column. Click on this button to launch the category editor.

The screen provides a split-screen view. The left pane shows all of the sounds installed in your SSCP. The right pane shows all of the categories (or no categories if none have been defined). To create a new category, click on the "New Category" button, type in the desired name, then click "OK". The new category will appear on the right.

To move sounds into a specific category, click and drag the desired sound from the list on the left into the category on the right. Note that when you are dragging the sound, the mouse pointer will turn into a speaker. When you are finished assigning sounds into categories, click on the "Save/Done" button to exit. Be sure to update the playlist on the remote control as described in section 11-8.

# 11-8 Updating the Remote Playlist

Before carrying out the steps listed below, make sure that you have fresh batteries in your SSCP and SSCP remote control. **Disconnect all accessories (speakers, decoys, USB cables, etc.) prior to starting this process.** Be sure to verify that the SSCP and SSCP remote are both on the same channel of operation, otherwise the list will not update.

- 1. Turn on the SSCP and SSCP remote control.
- 2. Access the main menu on the SSCP remote.
- 3. Select the "TX1000 Settings" menu.
- 4. Select the "Download Sound List" item from the menu to initiate the transfer.

Once the process is complete, you will see an overview on the screen showing you how many sounds, sequences, and categories have been detected during the transfer process. Exit the menu and return to your sound list to review the changes you have made.

If there were any problems during the transfer, the SSCP remote will revert back to the previous sound list as a failsafe.

# 12. Creating FOXCAST Sequence Files

This section will provide you with detailed information on creating and installing FOXCAST sequence files in your SSCP digital game caller.

## 12-1 Creating FOXCAST Sequences Manually

This process requires some basic computer operations experience. If you are not very experienced with computers, it is recommended that you seek help prior to performing any of the following steps.

A FOXCAST sequence file is a simple text based file that contains unique instructions to guide your SSCP through a stand. These instructions include commands to change the sound, change the volume level, enter a passage of silence, and so forth. Here is a chart showing all of the various command possibilities:

| Instruction | Value     | Description                                    |  |  |  |
|-------------|-----------|------------------------------------------------|--|--|--|
| S           | 0 – 999   | Denotes numerical value of sound on unit       |  |  |  |
| V           | 0 – 40    | Denotes numerical value of volume level        |  |  |  |
| Р           | 1 - 99999 | Denotes pause value in seconds (approx.)       |  |  |  |
| В           | 0 - 19    | FOXPITCH activation and parameter              |  |  |  |
| М           | 0 – 4     | FOXMOTION and speed parameter                  |  |  |  |
| D           | 1 or 0    | 1= activate decoy, 0= deactivate decoy         |  |  |  |
| J           | n/a       | Denotes Jukebox Mode for this FOXCAST File     |  |  |  |
| R           | n/a       | Denotes Repeat Mode for this FOXCAST File      |  |  |  |
| Q           | n/a       | Denotes Single Play Mode for this FOXCAST File |  |  |  |

A typical FOXCAST sequence file may look something similar to the following example:

| Example FOXCAST Sequence File Layout |  |  |  |
|--------------------------------------|--|--|--|
|                                      |  |  |  |
| V 20                                 |  |  |  |
| S 15 4                               |  |  |  |
| D 1                                  |  |  |  |
| P 90                                 |  |  |  |
| V 35                                 |  |  |  |
| D 0                                  |  |  |  |
| S 22                                 |  |  |  |
| V 30                                 |  |  |  |
| S 20 3                               |  |  |  |
| Q                                    |  |  |  |
|                                      |  |  |  |

The previous example is interpreted as follows:

Set volume to level 20. Play sound number 15 a total of 4 times. Activate the decoy. Pause for 90 seconds. Adjust volume to level 35. Deactivate the decoy. Play sound number 22. Adjust volume to level 30. Play sound number 20 a total of 3 times. Quit.

Notice that you can specify how many times you wish a particular sound to be played. By entering your instruction as "S 20 3", you are thereby instructing the unit to play sound 20 a total of three times.

A FOXCAST sequence must always begin with a volume or pause. Without defining a volume level, the caller will default to volume level 0. A FOXCAST sequence file must always end with a

specific ending statement. "I" represents jukebox mode. When you end a sequence with "I", once the sequence has played through a single time, it will automatically begin playing the next FOXAST sequence. "Q" represents quit. Once the sequence has played entirely, the SSCP will go silent. "R" represents repeat. Once the sequence has played entirely, the SSCP will play that sequence again until it is interrupted by the operator.

The SSCP can accept up to 20 FOXCAST sequence files. These files will need to be in a format such as:

### **Example FOXCAST Sequence File Names**

S00 My Coyote Sequence 1.seq

S01 My Bobcat Sequence.seq

S02 Mountain Lion Calls.seq

Each file can be broken down into two parts. The first part, "My Coyote Sequence", describes the title or name of this particular sequence. The second part, ".seq", is the file extension that defines this file as a FOXCAST sequence file. Note that the .seq file extension is not native to any operating system. This is a unique file extension for FOXPRO game calls with FOXCAST. A FOXCAST sequence file may appear as an unknown file type and display on your computer as "unknown" or "unassociated" icon.

On a Windows based PC, using a piece of integrated software such as Notepad is all that you will need to successfully build a sequence file. Mac users would use something such as Textedit, which is a standard application.

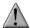

### **IMPORTANT NOTE**

FOXCAST sequence files are expected to run for long durations. It may be necessary to turn off the Auto Shutdown feature on the SSCP to prevent any interruptions.

## 12-2 Enabling File Extensions in Windows

The Windows operating system may hide file extensions preventing you from making changes to them. For example, instead of seeing "My Coyote Sequence1.seq", the file may read as "My Coyote Sequence1". In order to change the file extension, you may need to configure your operating system to display file extensions. Specific details on this process go beyond the scope of this manual. You can perform an online search or consult a local computer technician for assistance with this.

## 12-3 Placing Sequences in the SSCP

The SSCP expects to find FOXCAST sequence files inside of the "Sounds" folder in the SSCP. If you are loading the sequence files manually, the first step is to connect the SSCP to your computer. Browse to the SSCP and open it up. Locate the "Sounds" folder. Copy your sequence files from wherever they are stored on your hard drive, into this folder (drag and drop). If you are using the online FOXCAST file generator, you can save the file directly from the website right into the "Sounds" folder in the SSCP.

## 12-4 Creating FOXCAST Sequences Online

A second, simpler option for creating sequences can be found on the FOXPRO website. The following address will direct you to the FOXPRO Online FOXCAST Sequence File Generator:

http://www.gofoxpro.com/foxcast

This easy to use site allows you to quickly assemble and download FOXCAST sequence files to your computer or directly to your FOXPRO game call. The site has plenty of instructions to help get you started. Just remember to save the sequence files into the "Sounds" folder in the SSCP.

### 12-5 Synchronizing the SSCP Remote

Before you can access your FOXCAST sequence files on the SSCP remote, you must download a new copy of the sound list. To perform this, please see chapter 11 in the section "Updating the SSCP Remote Sound List".

# 13. Firmware Updates

The SSCP digital game call and SSCP remote both feature the ability to have firmware updates installed from home.

# 13-1 SSCP Digital Game Call

The SSCP digital game call features a micro USB port. You will need to obtain the appropriate micro USB type A/B cable for connecting the SSCP to a PC.

The SSCP digital game call does not require specific software to perform updates. Therefore, the update can be performed on virtually any modern computer with the appropriate USB port and an online connection.

The FOXPRO firmware updates are found at the following link:

http://www.gofoxpro.com/fwupdate

Ample instructions will be present on the site to help ensure that you obtain the latest version for your particular device. You are welcome to contact FOXPRO technical support for assistance in this matter.

After you obtain the update file, make sure the SSCP is turned off and then connect it to your computer. **Be advised, the SSCP must remain turned off the entire time it is connected to your computer.** Your computer may provide an audible or visual alert that a new device has been connected. Once it is detected, proceed with the steps below.

1. Locate the update file that you downloaded from the FOXPRO website.

- 2. Copy the update file from wherever it is stored on your hard drive directly into the SSCP. Note: the SSCP features a folder called 'Sounds'. Do not place the update file in this folder. Copy the file directly into the root of the SSCP.
- 3. After the file has been copied into the SSCP, safely disconnect the SSCP from your computer.
- 4. Make sure that you have fresh batteries in the SSCP and then turn it on. When the SSCP is turned on, it will find the update file that you placed inside and the firmware update will occur automatically.

### 13-2 SSCP TX1000 Remote

The TX1000 remote features a mini USB port. Make sure you have the appropriate mini USB type A/B cable for connecting the remote to your PC.

The update software is only compatible with PC's running Microsoft Windows XP and newer. You can download the installation program from the following link:

http://www.gofoxpro.com/fwupdate

Ample instructions are present on the website to aid you in the update process. You are welcome to contact FOXPRO technical support for assistance in this matter.

Begin by verifying the batteries in your FOXPRO TX1000 remote are fresh or fully charged. It is crucial that the batteries are fresh or fully charged prior to starting this process. If the batteries are weak and cause the device to lose power during the update process, the device could be damaged to an extent where it is no longer usable. Again, **make sure your batteries are fresh or fully charged** and then follow the instructions below:

- Turn off the TX1000.
- 2. Open the update utility software.
- Push and hold the user button on the bottom left of the remote. While holding in the
  user button, turn the remote on. You will observe a screen displaying: "FOXPRO
  TX1000 FIRMWARE UPGRADE CONNECT USB CABLE START UPGRADE UTILITY".
- 4. Connect the USB cable from the TX1000 to the computer.
- 5. Push the 'Connect' button on the utility to start the update.
- When complete, disconnect the TX1000 from the computer and turn it on. You should now see the new firmware version number.

# 14. Product Care & Maintenance

In order to help get years of trouble free service with your FOXPRO game call, it is strongly recommended that you read and understand the following points. Many of these are considered proactive or preventative.

Avoid exposure to all precipitation and moisture. Whether you are storing your FOXPRO game call or decoy away for the summer or just having some down time from calling, it is highly recommended that you thoroughly inspect the unit for any signs of moisture. Moisture (perhaps from rain, snow, condensation, or other) can potentially enter the unit or the battery compartment and cause some serious problems. Proper care should be taken to mitigate the introduction of (or potential for introduction of) moisture into the machine and make sure that no moisture is present during storage. Moisture can quickly lead to corrosion, electrical shorts, and even rust—all of which can possibly render the unit damaged and out of warranty. This type of damage is preventable. For example, if you are operating in rainy, wet conditions, it is recommended that you place the unit inside of a large plastic freezer storage bag or use a water/weatherproof deployment bag to keep water from getting to it. When storing the unit for prolonged periods, be sure that you keep it in a dry location not susceptible to drawing moisture.

Remove batteries prior to storage or extended periods of inactivity! All batteries, whether alkaline or rechargeable, should be removed from the game calls, decoys, and remote controls prior to storage or periods of inactivity. Batteries that are left inside of electronic devices can leak over time as the chemicals start to break down. Damages caused by this can be very severe and potentially destroy the electrical components. To prevent this from happening, simply remove all batteries from all devices before you put them away. Keep in mind; damage caused by battery leakage is not a warranty issue.

Periodically charge your rechargeable batteries when not in use! Rechargeable batteries will not last forever. To help maximize the overall life of your rechargeable batteries, we recommend that you periodically charge them up, perhaps once a month or once every other month, to keep them fresh. Batteries that are left uncharged can enter into a state of deep discharge. Batteries in this state can, at times, no longer accept a charge and result in unexpected operation or complete failure in the field. It is also recommended that you replace rechargeable batteries about once a year just to keep them fresh.

**Keep it clean!** Our products are designed to be used outdoors and as a result, they can get dirty from time to time. While the dirt may add a bit of character and show that you use it frequently and hard, it is recommended that you spend a few moments after each hunt or at the end of the season prior to storage to clean it up a bit. Total disassembly won't be required, just remove any debris, sticks, leaves, dirt, or anything else that shouldn't be there. If dirt or foreign objects make their way into the machine, it can cause problems down the road.

**Store in a dry location!** If you are planning on storing the unit away for the summer, it is recommended to keep the unit in a dry location that is not prone to drawing moisture. It is also recommended to remove all batteries prior to removal.

Check it out before heading into the field! If you are getting your caller out for the first time this season, take it out back and check it out before you head out on a hunt. Check your remote range, fidelity, high volume, low volume, battery life, etc. Being prepared and ensuring proper functionality before heading out on a trip can help you decide if you need new batteries, if it needs service, or if everything is working well. This can help prevent cancellation of trips and potential disappointment.

# 15. Troubleshooting

This section will cover the troubleshooting aspects for the SSCP and SSCP remote control.

The most common problems are battery related. Before performing anything else, try installing fresh batteries. When your batteries get low, in either the SSCP or the SSCP remote, unexpected operation can occur. You can experience such things as loss of audio quality, loss of remote control range, and other abnormal results.

| Problem                       | Solution                                                     |  |  |  |
|-------------------------------|--------------------------------------------------------------|--|--|--|
| SSCP will Not Turn On         | Make sure the batteries are fully charged. Inspect the       |  |  |  |
|                               | battery connector wires and make sure they connected         |  |  |  |
|                               | and not corroded. Make sure the battery terminals show       |  |  |  |
|                               | no signs of corrosion.                                       |  |  |  |
| SSCP does not produce any     | Check that the speakers are not turned off in the SSCP       |  |  |  |
| sound                         | remote control. Make sure you have at least one speaker      |  |  |  |
|                               | lugged in. Try connecting the SSCP to a computer and         |  |  |  |
|                               | inspecting the sound files for missing files or signs of     |  |  |  |
|                               | corruption.                                                  |  |  |  |
| SSCP or SSCP remote not       | When connecting the SSCP or SSCP remote to your              |  |  |  |
| being recognized by           | computer, make sure that the device is turned on. Be sure    |  |  |  |
| computer                      | that you are using fresh batteries.                          |  |  |  |
| SSCP remote not controlling   | Make sure that the remote and caller are set to the same     |  |  |  |
| SSCP                          | channel of operation. Then turn off the caller and remote,   |  |  |  |
|                               | wait a few moments, turn them back on and try operating      |  |  |  |
|                               | again.                                                       |  |  |  |
| Cannot transfer sound list to | Make sure that the remote and caller are set to the same     |  |  |  |
| SSCP remote                   | channel of operation. Keep the remote control in close       |  |  |  |
|                               | proximity to the SSCP caller.                                |  |  |  |
| SSCP remote does not turn on  | Try replacing the batteries.                                 |  |  |  |
| SSCP remote stuck on start-   | Try replacing the batteries.                                 |  |  |  |
| up screen                     |                                                              |  |  |  |
| External speaker does not     | If you have the speaker connected to the right external      |  |  |  |
| play                          | speaker jack, make sure that the right speaker is not        |  |  |  |
|                               | disabled in the SSCP remote, and vice versa with the left    |  |  |  |
|                               | speaker jack. The external jacks are linked left/right       |  |  |  |
|                               | accordingly.                                                 |  |  |  |
| Cannot control external decoy | If you are using a FOXPRO Jack Predator Decoy, make sure     |  |  |  |
|                               | that the AUX configuration is set to momentary and not       |  |  |  |
|                               | latched. If you are using a third party decoy, try using the |  |  |  |

|                              | latched setting instead of momentary.                         |  |  |
|------------------------------|---------------------------------------------------------------|--|--|
| Having trouble with          | Check out FOXPRO's website for detailed programming           |  |  |
| programming new sounds       | information for your SSCP. Solutions for many common          |  |  |
|                              | issues can be found there.                                    |  |  |
| Poor battery life in extreme | Cold weather operations can take a serious toll on alkaline   |  |  |
| cold weather conditions      | batteries. It is strongly recommended that you use lithium    |  |  |
|                              | or rechargeable NiMH batteries to get the best                |  |  |
|                              | performance in cold weather.                                  |  |  |
| SSCP remote will not turn on | Contact FOXPRO technical support.                             |  |  |
| after firmware update        |                                                               |  |  |
| SSCP will not turn on after  | Contact FOXPRO technical support.                             |  |  |
| firmware update              |                                                               |  |  |
| Cannot control volume on     | Check your SSCP remote configuration to see if Auto           |  |  |
| SSCP                         | Volume is activated. If it is, it would seem like you have no |  |  |
|                              | volume control ability.                                       |  |  |

# 16. Maximizing Remote Range

Remote range can be affected by many factors. Some of these factors can be controlled while others cannot. In order to achieve the best possible remote range with your SSCP digital game call system, it is recommended that the following points be observed:

- Always use high quality alkaline or lithium cell batteries in the remote.
- Always maintain clear line of sight between the remote control and the SSCP. Any
  obstructions—no matter how significant or insignificant—can adversely affect the
  radio signal.
- Try to keep the remote control approximately six inches away from your body, gun barrel, and metal shooting sticks as these things can detune the remote control.
- Hold the remote control vertically with the antenna pointing skyward.
- Avoid using the device remotely when you are near power lines, cellular phone towers, and radar (such as near airports or military installations).
- Try to elevate the caller off of the ground by approximately three feet. This can greatly maximize your overall remote control range.
- Try to avoid situations where the SSCP is placed at a lower elevation than the remote control—the caller should always be higher.
- If you are using the SSCP remotely from a long distance, be sure to allow enough time for device reaction before sending multiple signals. For example, if you request a sound change, consider the amount of time from radio transmission from the remote to the SSCP until that signal is turned into a change in operation that you are able to perceive. It will not always be instantaneous and may take a second or two before a change in operation is detected from your vantage point. Mashing down button after button can get the device into a state of confusion which could result in undesirable results.

| different channels to prevent any interference. |  |  |  |  |
|-------------------------------------------------|--|--|--|--|
|                                                 |  |  |  |  |
|                                                 |  |  |  |  |
|                                                 |  |  |  |  |
|                                                 |  |  |  |  |
|                                                 |  |  |  |  |
|                                                 |  |  |  |  |
|                                                 |  |  |  |  |
|                                                 |  |  |  |  |
|                                                 |  |  |  |  |
|                                                 |  |  |  |  |
|                                                 |  |  |  |  |
|                                                 |  |  |  |  |
|                                                 |  |  |  |  |
|                                                 |  |  |  |  |
|                                                 |  |  |  |  |
|                                                 |  |  |  |  |
|                                                 |  |  |  |  |
|                                                 |  |  |  |  |
|                                                 |  |  |  |  |
|                                                 |  |  |  |  |
|                                                 |  |  |  |  |
|                                                 |  |  |  |  |
|                                                 |  |  |  |  |
|                                                 |  |  |  |  |
|                                                 |  |  |  |  |
|                                                 |  |  |  |  |
|                                                 |  |  |  |  |

If you are operating around another SSCP user, make sure that you are both on

### 17. FCC & IC Information

#### **FCC Information**

NOTE: This equipment has been tested and found to comply with the limits for a Class B digital device, pursuant to Part 15 of the FCC Rules. These limits are designed to provide reasonable protection against harmful interference in a residential installation. This equipment generates, uses, and can radiate radio frequency energy and, if not installed and used in accordance with the instructions, may cause harmful interference to radio communications. However, there is no guarantee that the interference will not occur in a particular installation. If this equipment does cause harmful interference to radio or television reception, which can be determined by turning the equipment off and on, the user is encouraged to correct the interference by one or more of the following measures:

- Reorient or relocate the receiving antenna.
- Increase the separation between the equipment and receiver.
- Connect the equipment into an outlet or circuit different that to which the receiver is connected.
- Consult the dealer or an experienced radio/TV technician for help.

Operation is subject to the following two conditions: (1) this device may not cause harmful interference, and (2) this device must accept any interference received, including interference that may cause undesired operation of this device. Modifications not expressly approved by the manufacturer could void the user's authority to operate the equipment under FCC rules.

### **RF Exposure Safety Notice**

The TX1000 transmitter is not intended to be operated closer than 20cm (about 8 inches) to your body. The transmitter can produce a radiated RF field similar to that of a standard cell telephone, although the duty cycle of this RF field is much lower than that of a cell telephone. Using the transmitter closer than 8 inches to your body can increase your exposure to RF energy levels thought by some to be harmful. Additionally, operation in close proximity to your body can detune the antenna causing a decrease in operating performance.

The antenna(s) used for this transmitter must be installed to provide a separation distance of at least 20 cm from all persons and must not be co-located or operating in conjunction with any other antenna or transmitter. End-users and installers must be provided with antenna installation instructions and transmitter operating conditions for satisfying RF exposure compliance.

**Note:** Units exported beyond the boundaries of North America are not FCC certified. FOXPRO Inc. makes every attempt at complying with regional regulations governing radio spectrum. However, it is the user's responsibility to ensure compliance with local laws and ordinances that govern the use of radio controlled devices in the area of operation.

#### **Industry Canada Notice**

This device complies with Industry Canada licence-exempt RSS standard(s). Operation is subject to the following two conditions: (1) this device may not cause interference, and (2) this device must accept any interference, including interference that may cause undesirable operation of the device.

Le présent appareil est conforme aux CNR d'Industrie Canada applicable aux appareils radio exempts de licence. L'exploitation est autorisée aux deux conditions suivantes : (1) l'appareil ne doit pas produire de brouilage, et (2) l'utilisateur de l'appareil doit accepter tout brouillage radioélectrique subi, même si le brouillage est susceptible d'en compromettre le functionnement.

# 18. Warranty Statement

Your FOXPRO® game call is warranted to be free from defects in materials and workmanship that diminish its usefulness for a period of five years from the date of purchase if the item was purchased from a FOXPRO Authorized Retailer. Return the unit prepaid and packaged securely along with proof of purchase to the address shown below. Include a note describing the defect or problem. This limited warranty is void if the unit is physically damaged, used in a manner contrary to intended use, or otherwise abused, either intentionally or unintentionally. Also specifically excluded are batteries and damage caused by attempts to charge batteries not intended to be recharged, and water damage.

FOXPRO 14 Fox Hollow Drive Lewistown, PA 17044

## **Online Warranty Registration**

You can register your SSCP digital game call online at the following address (locate the Warranty Registration link on the left of the web page):

http://www.gofoxpro.com/warranty

Make sure that you retain a hard copy of your proof of purchase (i.e. store receipt) for any future warranty claims.